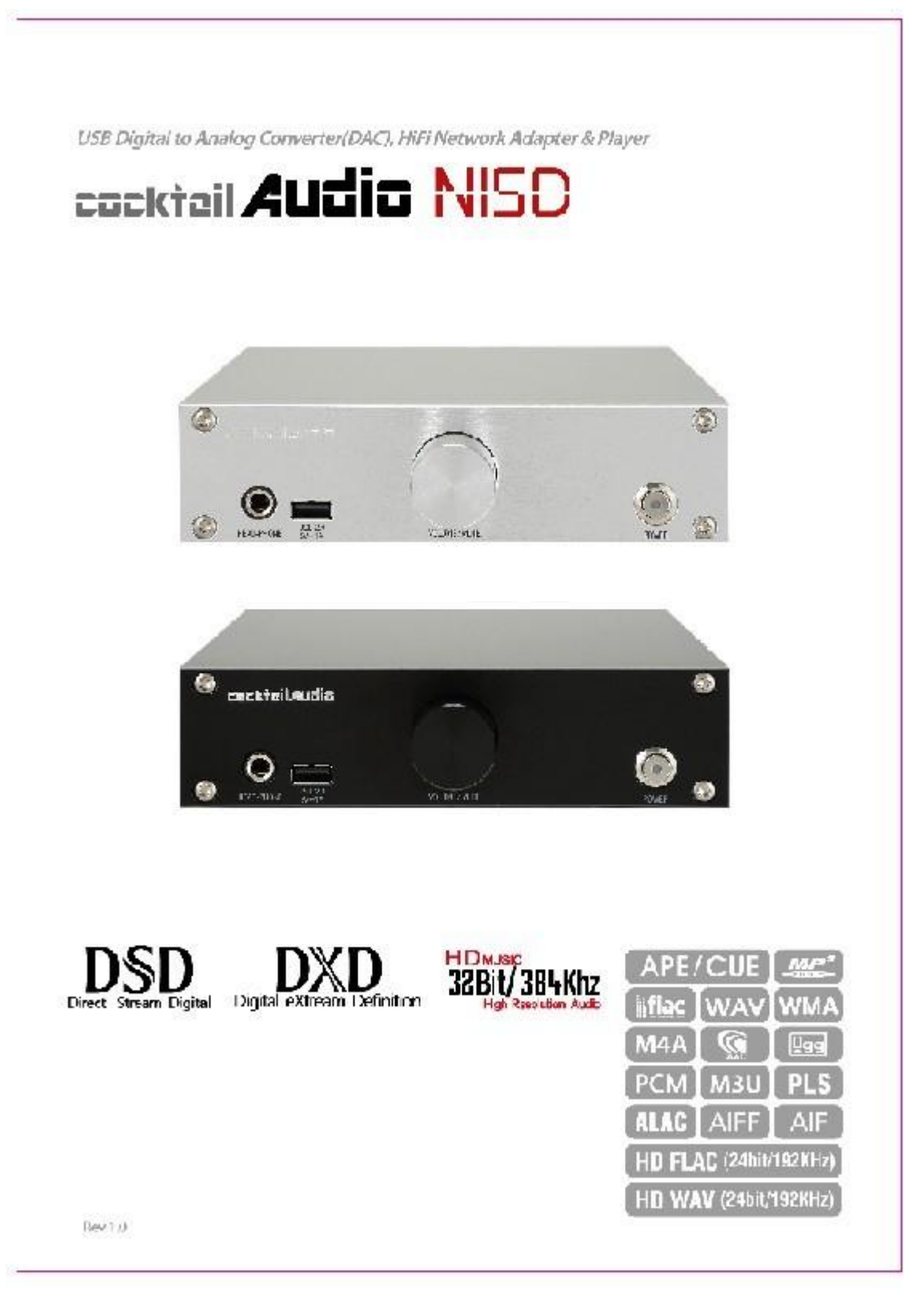

English

## **Содержание**

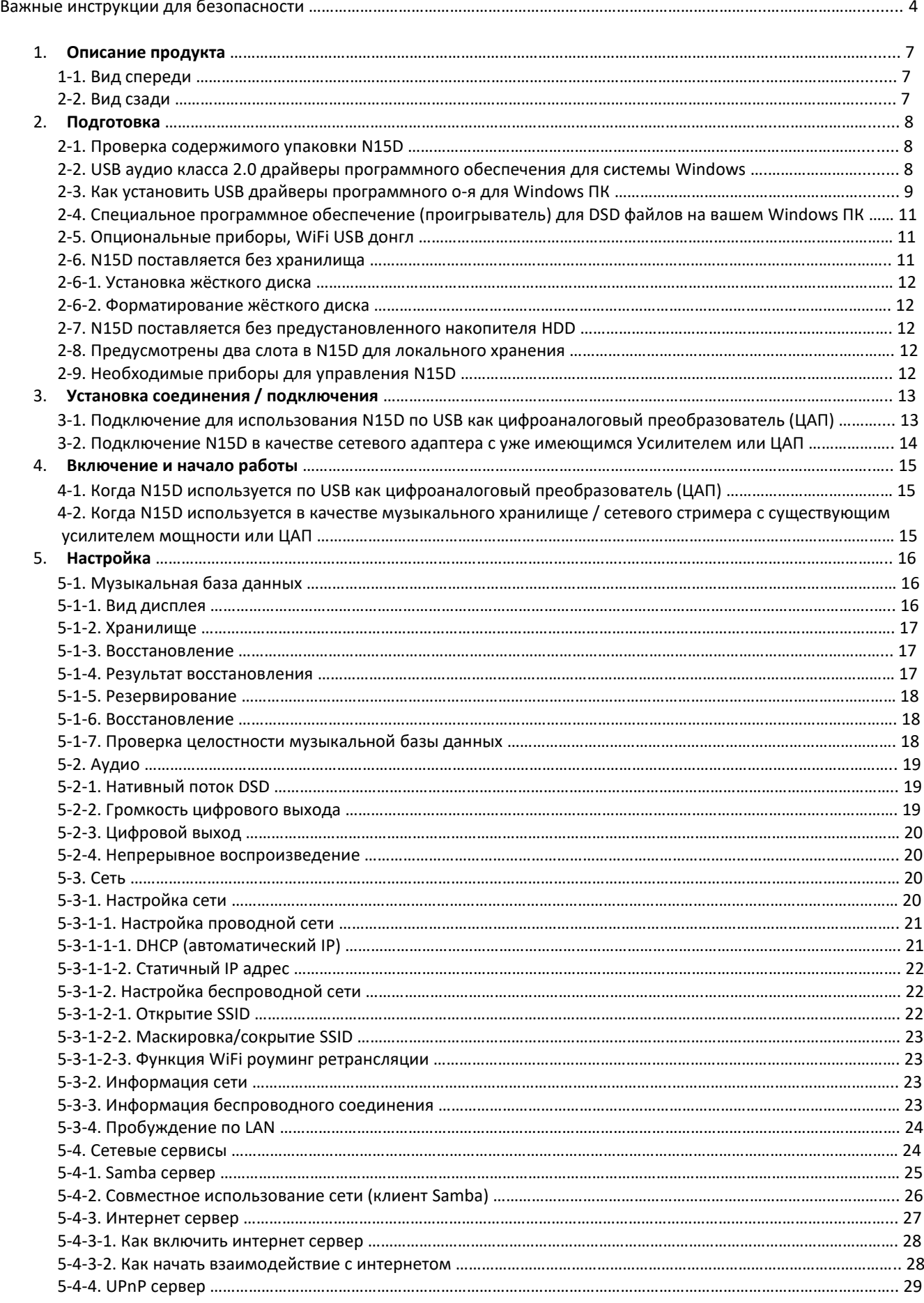

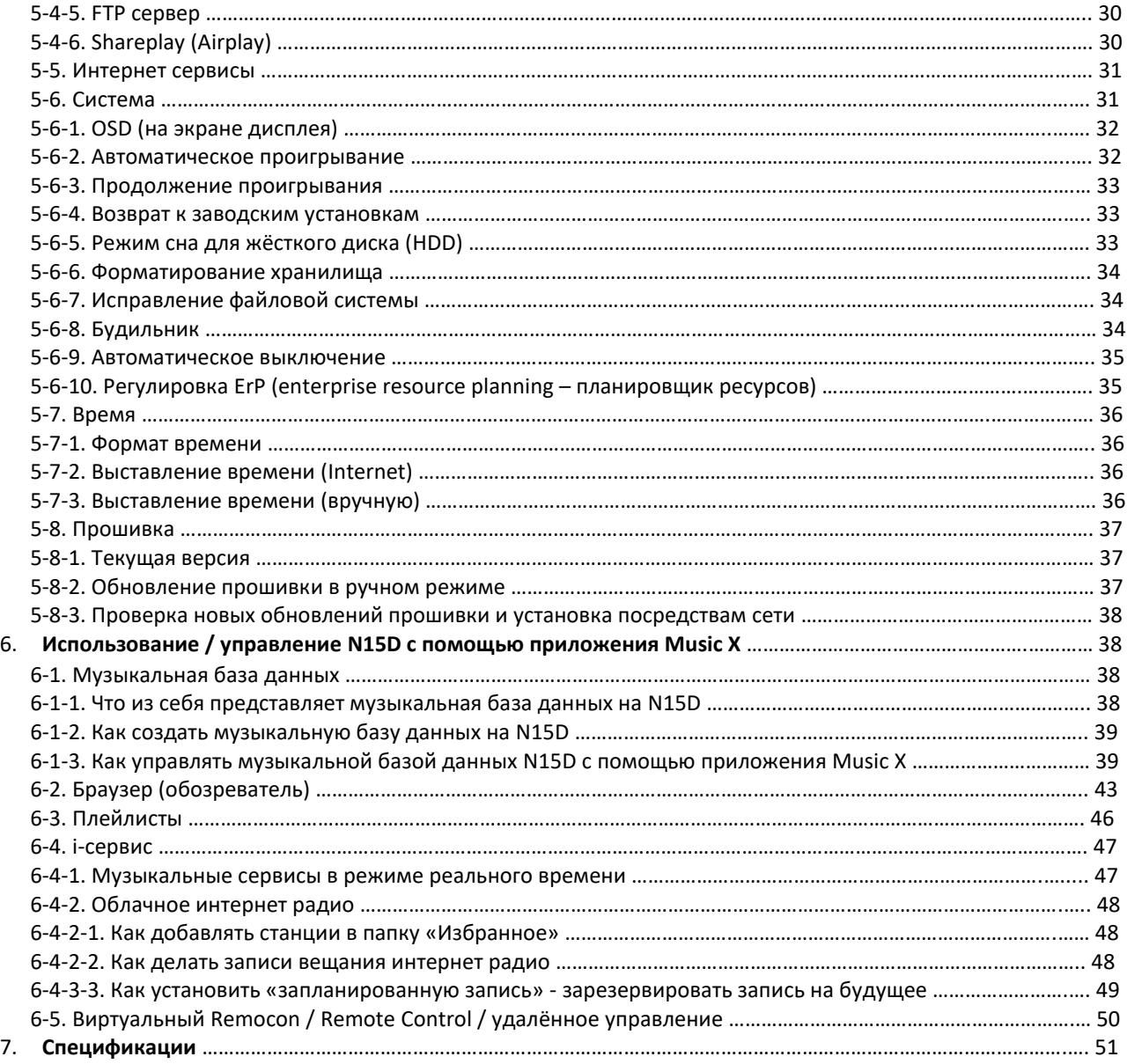

#### **Важные инструкции по безопасности**

Для Вашей собственной безопасности, пожалуйста внимательно изучите инструкции безопасности прежде чем начать использование устройства. Это поможет добиться Вам наилучшего результата работы аппарата.

- 1. Прочтите инструкции.
- 2. Придерживайтесь указаний.
- 3. Обращайте внимание на все предупреждения.
- 4. Следуйте предписаниям.
- 5. Не используйте устройство рядом с водой.
- 6. Проводите чистку строго сухими тканями.
- 7. Не блокируйте вентиляционные отверстия.
- 8. Не вскрывайте корпус устройства.
- 9. Используйте устройство в помещении. Избегайте прямого попадания жидкости и высокой влажности.
- 10. Держите устройство вне попадания прямых солнечных лучей, открытого огня и экстремальной температуры.
- 11. Не устанавливайте аппарат возле любых электрических устройств, вырабатывающих большое количество тепла.
- 12. Не кладите никакие электроприборы на устройство.
- 13. Не кладите любые источники опасности на поверхность устройства.
- 14. Продукт оснащён батарейками. Пожалуйста, после окончания срока службы утилизируйте их правильно.
- 15. Обесточивайте устройства во время грозы или продолжительного использования.
- 16. Обращайтесь по вопросам обслуживания только к квалифицированным специалистам. Такая необходимость может возникнуть в случае, если устройство выйдет из строя, будет повреждено механически от удара или падения, подвергнется термальным перегрузкам, при попадании влаги или после скачка напряжения в сети.
- 17. Устройство должно быть подключено к розетке с защитным заземлением.
- 18. Розетка должна находиться в легкодоступном месте.

#### ВНИМАНИЕ:

Высокая громкость при использовании наушников вызывает проблемы со слухом. Определенный диапазон децибел звукового давления, вызываемого изделием, может вызвать у нормального человека проблемы со слухом даже при воздействии менее 1 минуты. Более высокий уровень громкости используется в отношении тех, кто страдает от ухудшения слуха. Со временем уровень слухового комфорта адаптируется к повышенной громкости и при длительном воздействии уже "нормальные" звуки могут казаться громкими и вызывать проблемы со слухом. Для профилактики подобных проблем установите оптимальный уровень громкости.

- Громкоговорители: Подключение громкоговорителей осуществляется при отключенных кабелях электропитания.

- Используйте только оригинальные аксессуары, одобренные производителем.

※**ПРИМЕЧАНИЕ: ПРОИЗВОДИТЕЛЬ НЕ НЕСЕТ ОТВЕТСТВЕННОСТИ ЗА ВОЗМОЖНЫЕ ПОМЕХИ, ВОЗНИКАЮЩИЕ ВСЛЕДСТВИЕ НЕСАНКЦИОНИРОВАННЫХ ДОРАБОТОК ОБОРУДОВАНИЯ. ПОДОБНЫЕ ИЗМЕНЕНИЯ МОГУТ ПРИВЕСТИ К АННУЛИРОВАНИЮ ГАРАНТИЙНЫХ ОБЯЗАТЕЛЬСТВ.**

#### **1. Описание продукта**

## 1-1.Передняя панель

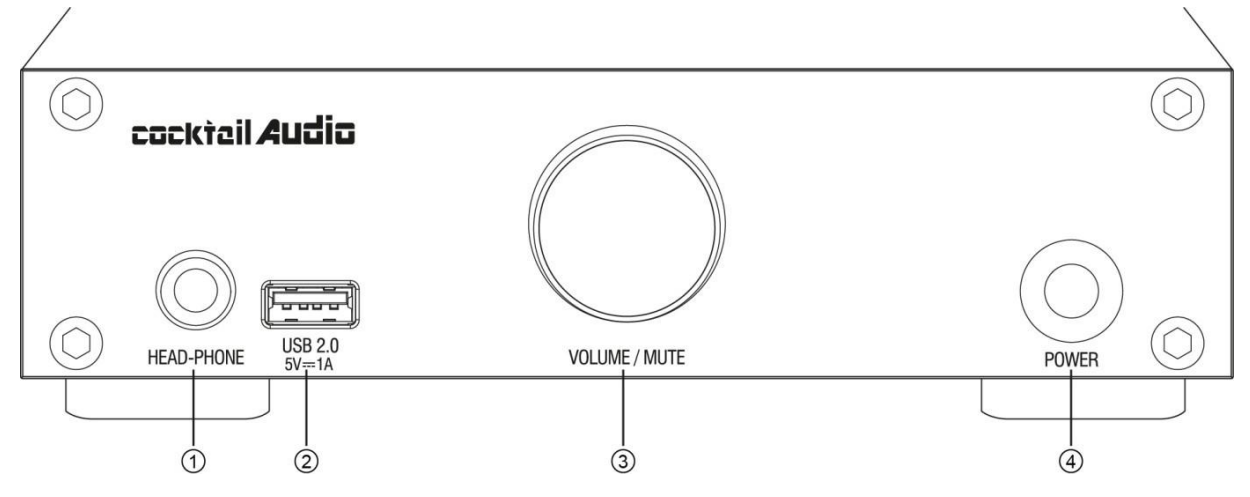

(1) Выход для наушников (2) порт USB2.0 (3) Регулятор громкости (4) Кнопка питания

«ПРИМЕЧАНИЕ» Клавиша Громкости : если вы удерживаете клавишу Громкости в течение ~5/6 секунд, происходит переключение между проводным и беспроводным соединением сети **«ПРЕДУПРЕЖДЕНИЕ»** Вы должны для начала перевести устройство в режим Stand by с помощью кнопки питания на передней панели, перед тем, как обесточить с помощью клавиши питания на задней панели. В противном случае есть шанс нанести непоправимый ущерб предустановленному накопителю / жёсткому диску, предустановленному в корпус устройства.

- 1-2.Задняя панель **cocktail Audio NISD**  $USB 3.0  
 $5V=1A$$ </u>  $-$ USB 3.0-<br> $5V = 1A$ **USB DIGITAL OUT** - Giga Fast Ethernet COAXIAL OPTICAL 図 **ROA** L ٦  $\Box$  $\Box$ 5 **CAUTION** HOST Ur ellel inic.<br>Do Not open  $\widehat{\mathbb{C}}$  $(\widehat{\zeta_2})$  $\boxed{\square}$ **B**ANALOG R  $\bigotimes$  $\mathbf{B}^{\text{AVA}}$ **HOST** 10/100/1000Mbps **AUDIO IN** 309LN  $\boxed{\square}$ **POOL** த STORAGE (2.5" HDD/SSD) POWER (AC IN) POWER **SOURCE : 220 - 240V ~**<br>CONSUMPTION : 36W  $\overline{0}$  $\ddot{2}$  $\odot$  $\ddot{\textcirc}$  $\odot$  $\ddot{\textcircled{\scriptsize s}}$  $\circled{4}$  $(7)$ (1) вход питания кий)переменного тока (2) аналоговый выход (3) порт USB 3.0 (4) порт USB 3.0 (5) порт сверх быстрого подключения по локальной сети (6) платформа для установки 2.5" HDD или SSD хранилища (7) вход USB аудио (8) цифровой выход
	- (коаксиальный/оптичес

#### **2. Подготовка**

#### **2-1. Проверка содержимого упаковки N15D**

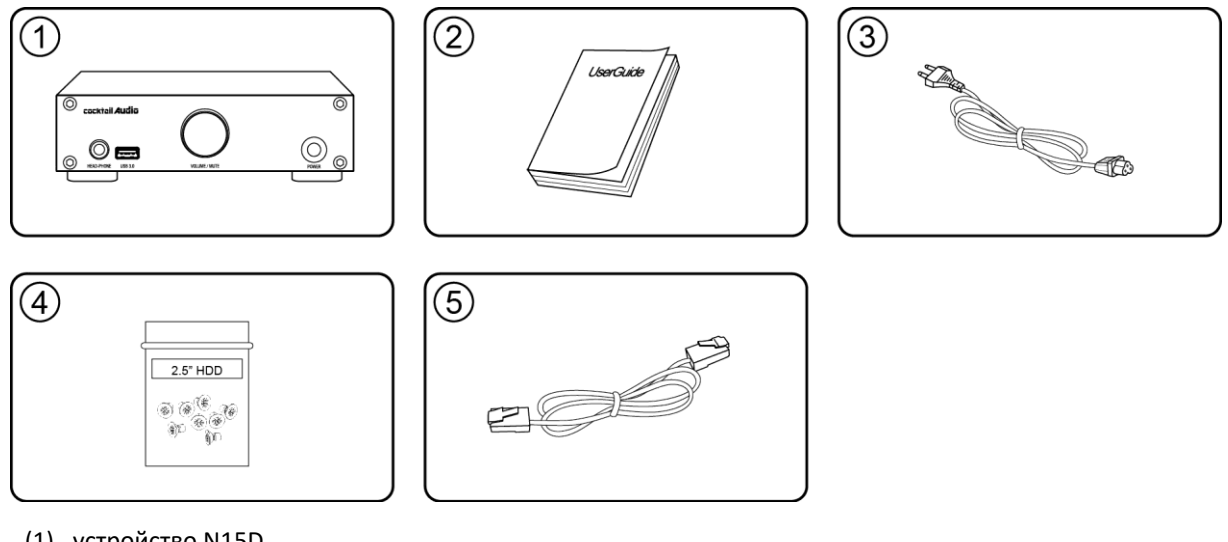

- (1) устройство N15D
- (2) руководство пользователя
- (3) кабель питания
- (4) винты для установки, крепежа хранилища
- (5) кабель для подключения к сети

#### **2-2. Драйверы программного обеспечения USB аудио класса 2.0 для операционной системы Windows**

Вы должны установить драйверы программного обеспечения USB Audio класса 2.0 для операционной системы Windows, после этого появится возможность корректно использовать N15D в качестве USB ЦАП'а с помощью Windows ПК.

 Скачать драйверы USB Audio класса 2.0 вы можете с нашего официального сайта [www.cocktailaudio.com](http://www.cocktailaudio.com/) или с локальных сайтов наших дистрибьюторов.

## **2-3. Как установить USB аудио драйверы программного обеспечения для Windows PC**

Распакуйте скачанные файлы драйверов программного обеспечения. Появятся две папки как показано на картинке далее.

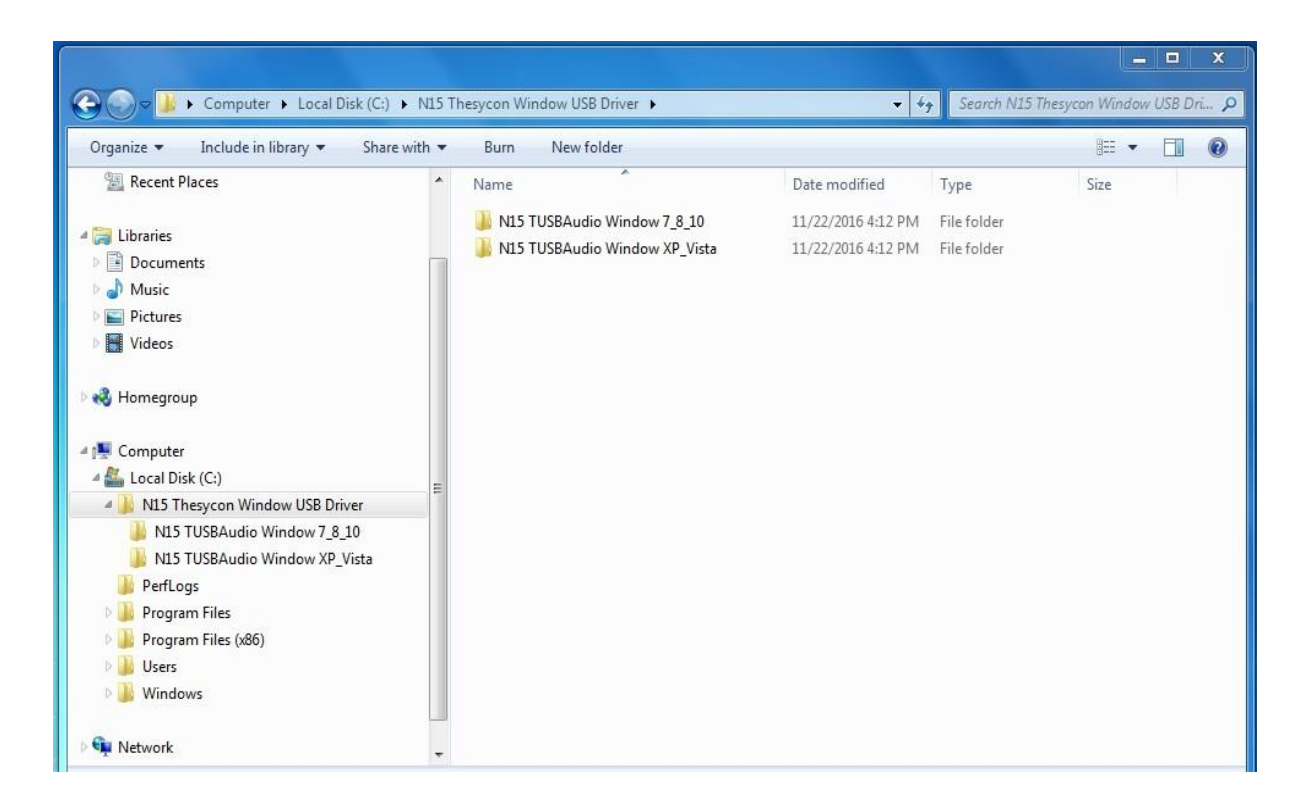

Выберите подходящую для операционной системы Вашего ПК и откройте / запустите двойным нажатием

 $\mathbf{r}$ 

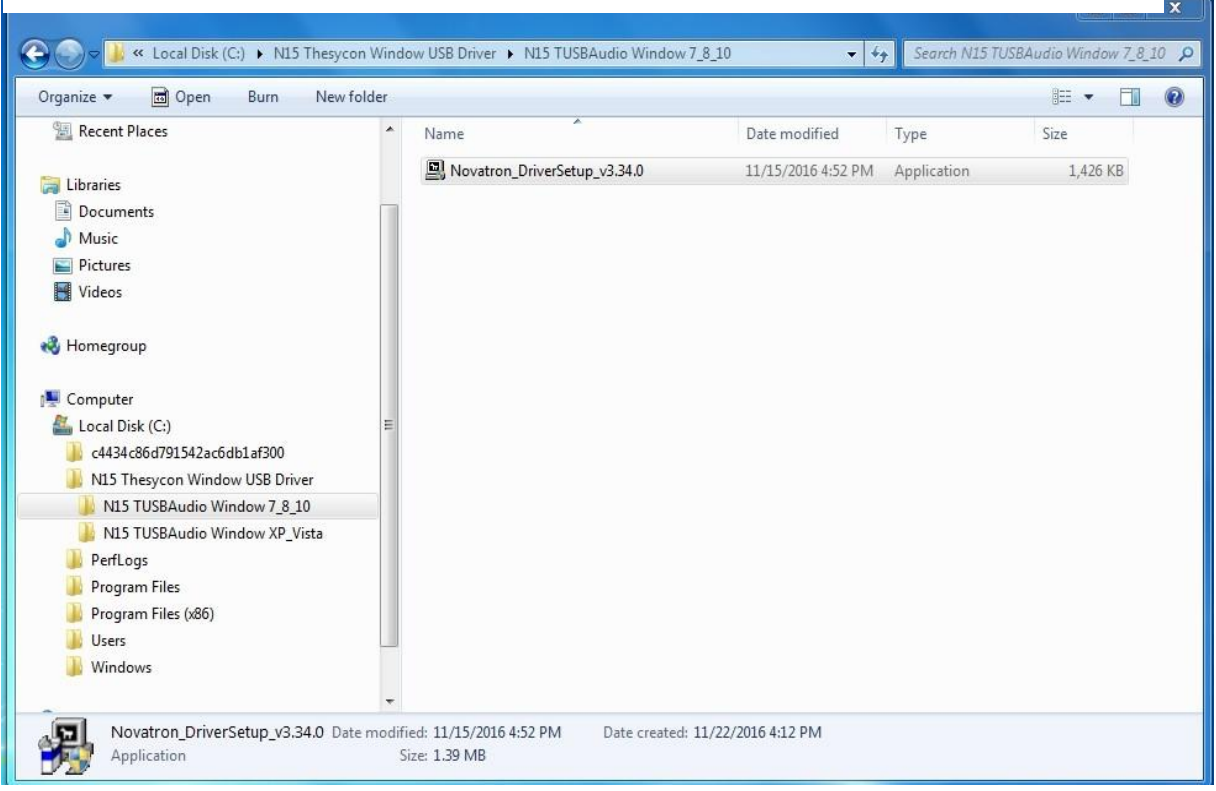

Следуя указаниям мастера установки, вы можете закончить инсталляцию, как показано на изображении далее.

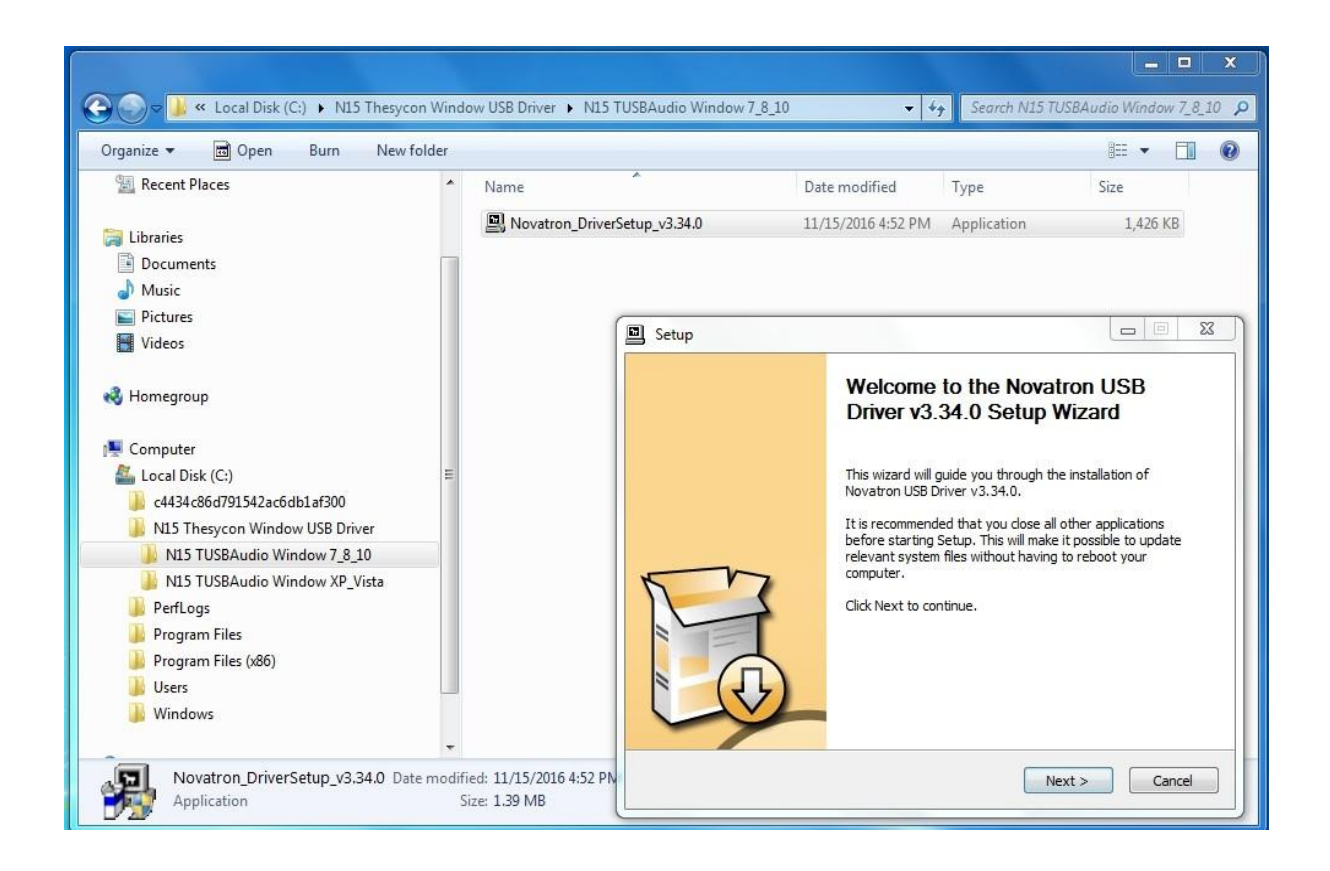

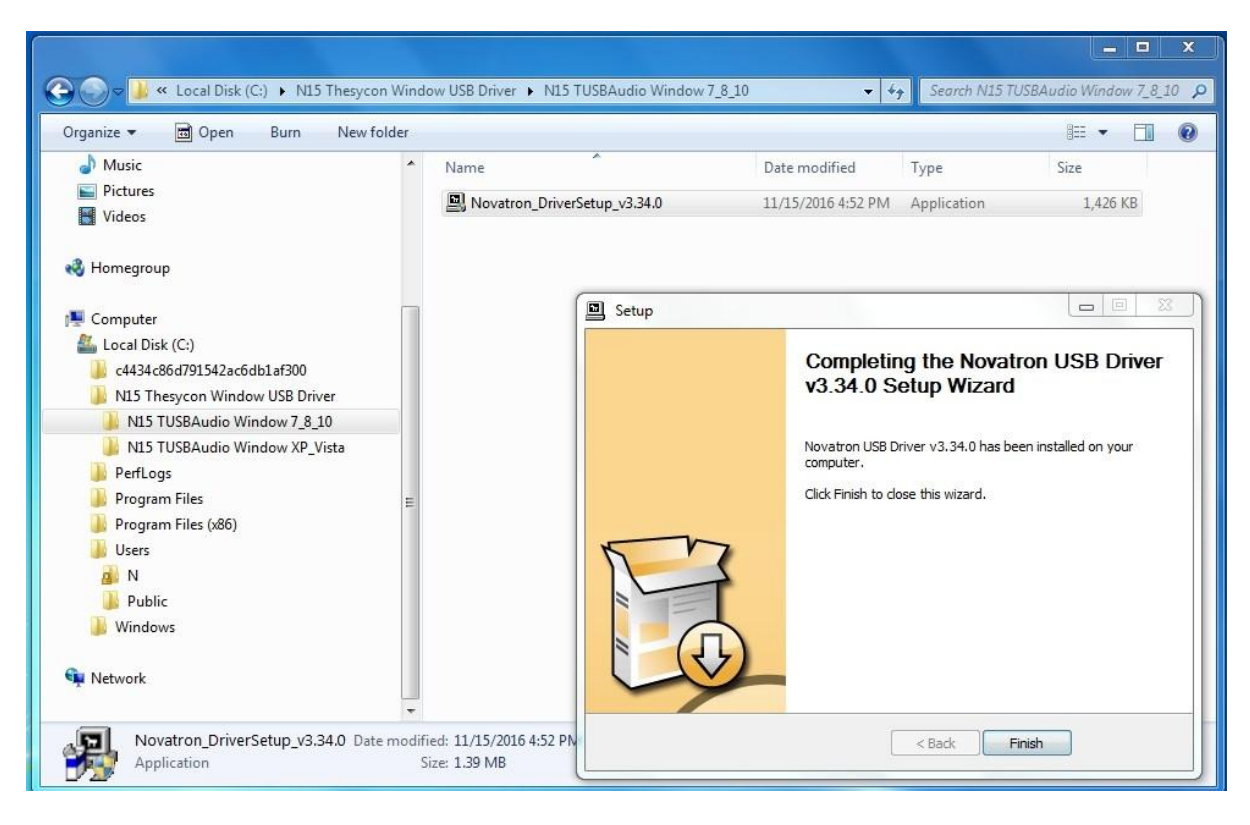

#### **2-4. Специальное программное обеспечение (проигрыватель) для DSD файлов для Вашего Windows ПК**

Для возможности проигрывания файлов на своём ПК, Вы должны установить специальное программное обеспечение (плеер), такое как Foobar2000 или JRiver Media Center. Вы можете скачать foobar2000 с сайта [www.foobar2000.org](http://www.foobar2000.org/), и установить на Ваш ПК. Скачать JRiver Media Center представлена возможность с [www.jriver.com](http://www.jriver.com/)

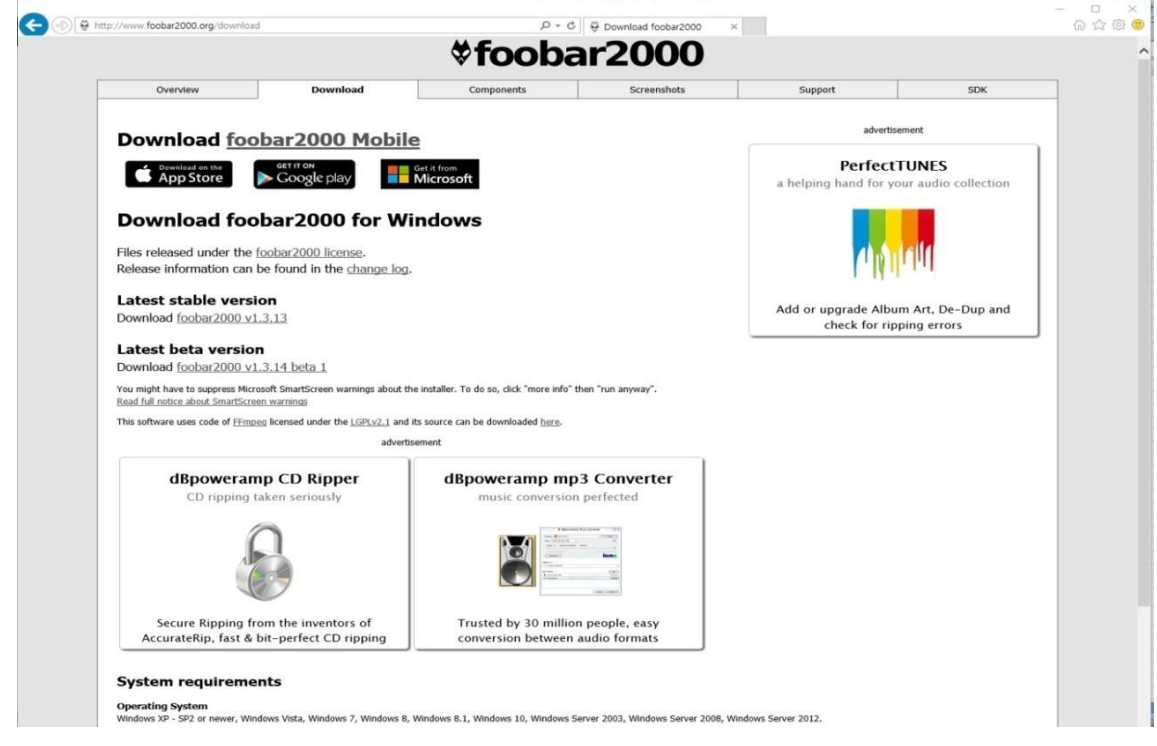

## **2-5. Опциональное устройство, WiFi USB донгл**

Если Вы приобрели опциональное устройство «донгл», оно должно выглядеть как на изображении.

801.11b/g/n WiFi USB dongle

#### **2-6. N15 поставляется без хранилища/накопителя.**

В случае необходимости, имеется возможность установки 2.5" SATA жёсткий диск или SSD к N15D как на изображении.

Для форматирования или установки хранилища/накопителя, изучите пункт 5-6-6. Форматирование диска (страница 34)

#### **2-6-1. Установка HDD**

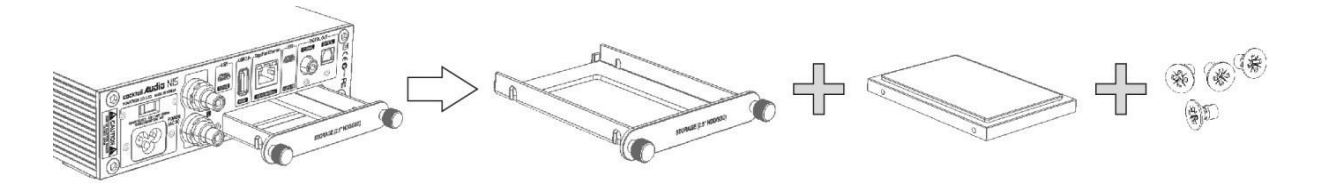

N15D поддерживает возможность установки 2.5" SATA жёсткого диска и твердотельного накопителя (SSD).

#### **2-6-2. Форматирование жёсткого диска (HDD)**

**Следуйте пункту 5-6-6. Форматирование хранилища (страница 34)**

#### **2-7. N15D поставляющийся с предустановленным внутренним накопителем.**

Проверьте отформатировано ли хранилище, или нет. Если накопитель не отформатирован, пожалуйста сделайте это самостоятельно, следуя пункту 5-6-6. Форматирование хранилища (страница 34)

#### **2-8. Двойное пространство в N15D для накопителей.**

Локальное хранилище разделено на два пространства. Одно для музыкальной базы данных, другое для браузера. Музыкальная база данных не отображается в браузере.

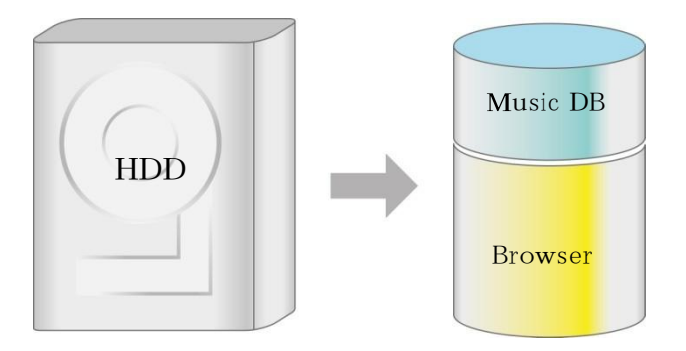

#### **2-9. Необходимые устройства для использования N15D**

Персональный компьютер, Роутер, LAN кабель для проводного подключения к сети, усилитель мощности, громкоговорители, устройство управления, такое как смартфон или планшет.

#### **3. Соединение**

#### **3-1. Схема соединения для использования N15D в качестве USB цифроаналового преобразователя**

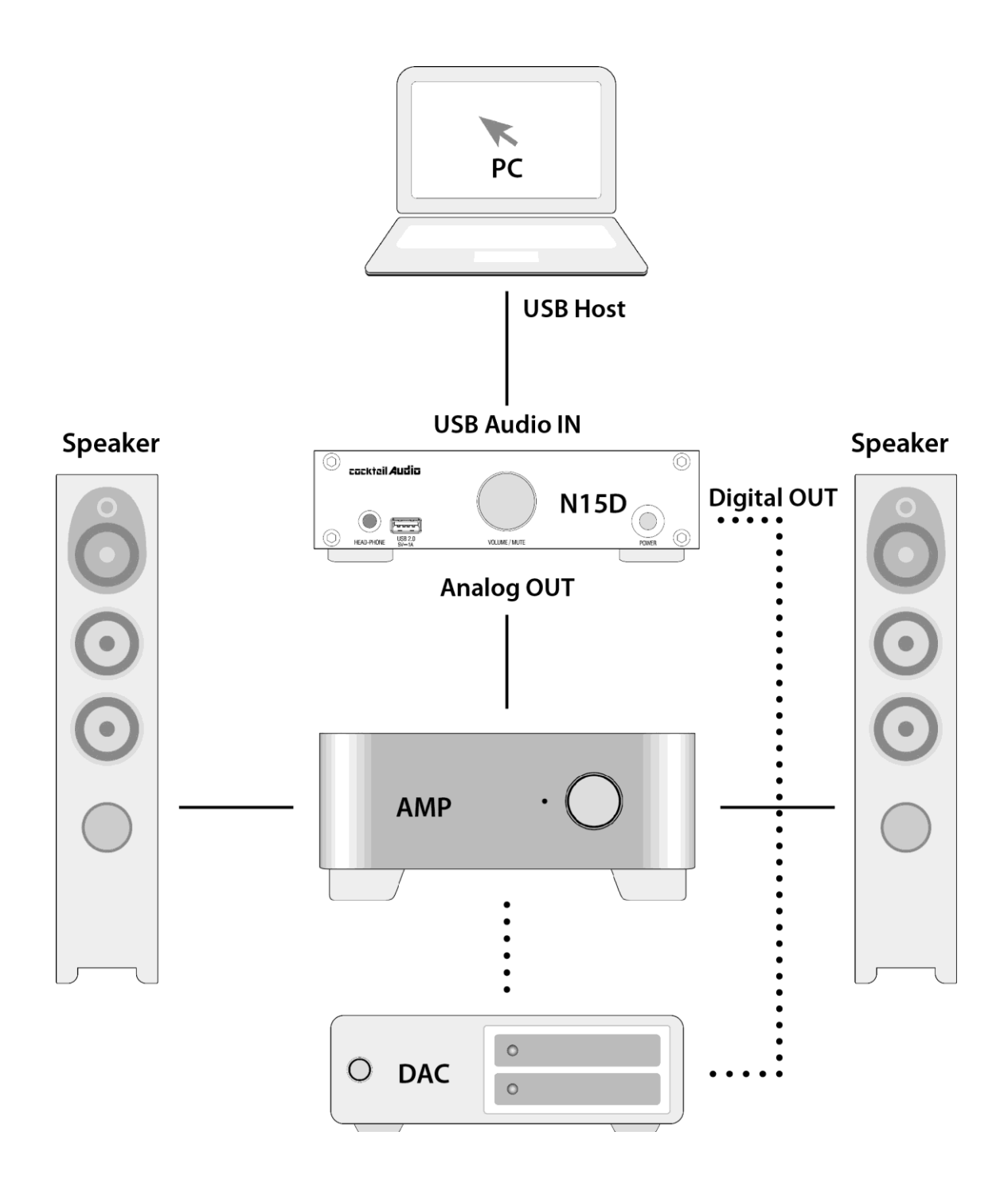

Вам понадобится USB кабель, USB аудио 2.0 драйвер программного обеспечения и специальный программный проигрыватель такой как Foobar2000 для воспроизведения DSD файлов с помощью компьютера.

**3-2. Подключение N15D для использования в качестве стримера для существующих усилителя мощности или ЦАП'а.**

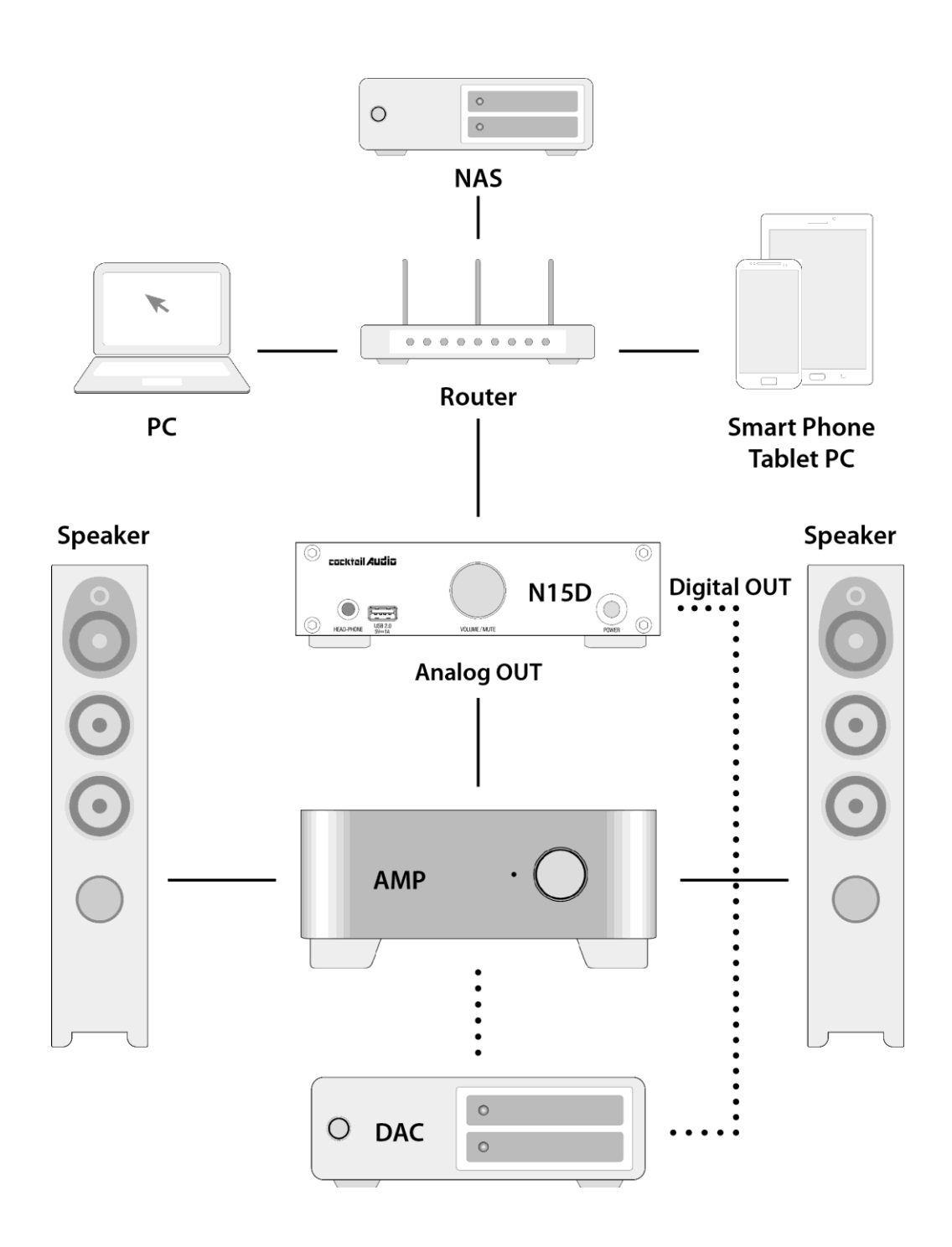

Вам необходимы сетевые сетевые устройства такие как Роутер, сетевой кабель, USB WiFi донгл (если Вы предпочитаете использовать беспроводное соединение), мобильное устройство для удалённого управления и контроля приложения Music X

## **4. Включение и начало работы**

## **4-1. Когда N15D используется в качестве USB цифроаналового конвертера (ЦАП)**

(1) Установите USB аудио 2.0 драйвер программного обеспечения на ОС Windows вашего ПК (пункт 2-3 страница 9)

(2) Установите специальное программное обеспечение (плеер) такое как foobar2000 в том случае, если Вы хотите воспроизводить файлы DSD с Вашего ПК (пункт 2-4 на странице 11)

(3) Соедините N15D (вход USB аудио) и Ваш ПК (порт USB Host) с помощью USB кабеля

(4) Оставшиеся процедуры крайне просты

## **4-2. Когда N15D используется как музыкальное хранилище/проигрыватель, сетевой стример с уже имеющимися усилителем мощности или ЦАП**

- Вам понадобятся LAN кабель, Роутер, мобильное устройство типа смартфон, приложение Music X (донгл для беспроводного подключения)
- приложение Music X доступно для скачивания на Google Play Store и Apple App Store
- (1) Установите приложение Music X на своё мобильное устройство
- (2) Подсоедините LAN кабель к N15D и Роутеру
- проводное LAN соединение, DHCP (Auto IP) настроено по умолчанию
- (3) Убедитесь, что мобильное устройство и N15D находятся в одной сети
- (4) Включите N15D, после чего устройство присоединится к проводной сети автоматически
- (5) Запустите приложение Music X по истечении приблизительно одной минуты
- (6) Приложение Music X автоматически обнаружит N15D
- (7) Теперь Вы можете пользоваться устройством и проводить любые настройки

**«ПРИМЕЧАНИЕ»** Как подключиться к беспроводной сети

- Вам необходим фирменный WiFi донгл от производителя N15D
- (1) Для начала, N15D должен быть подключен к проводной сети LAN
- (2) Вставьте WiFi USB донгл в N15D USB host port
- (3) Зайдите в НАСТРОЙКИ>СЕТЬ>НАСТРОЙКИ БЕСПРОВОДНОЙ СЕТИ>
- (4) Отобразится Сканирование AP и Настройки AP вручную
- (5) Оставшиеся процедуры крайне просты, т.к. приложение Music X будет Вас сопровождать на каждом этапе
- Для более детальных инструкций, смотрите пункт 5-3-1. Сеть (настройка) на странице 20

#### **5. НАСТРОЙКА**

Запустите приложение Music X, чтобы произвести настройки в меню SETUP Нажмите 'Setup' чтобы попасть в меню Настройки

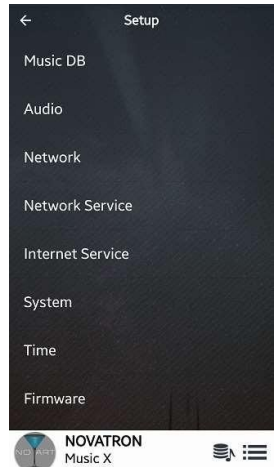

Отобразятся восемь пунктов, таких как Музыкальная база данных, Аудио, Сеть, Сервисы сети, Интернет сервис, Система, Время и Прошивка

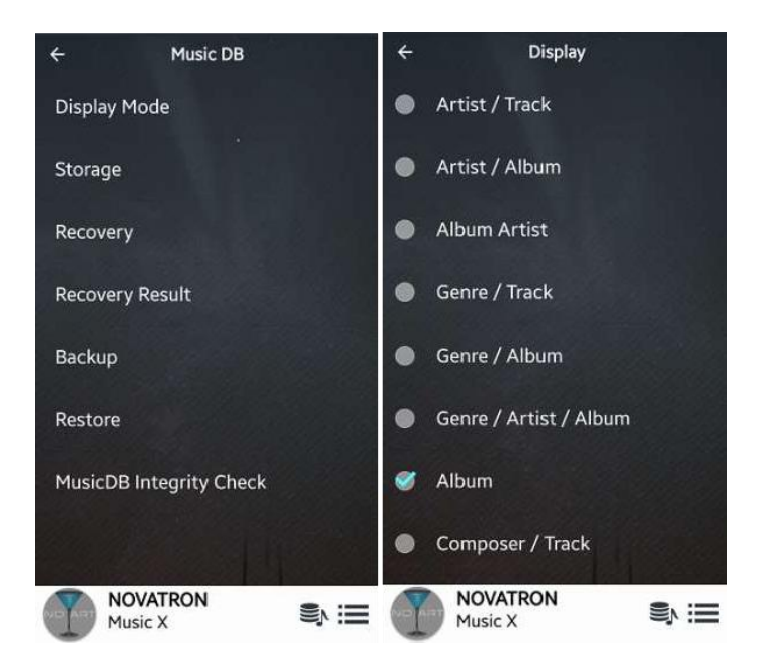

Нажмите 'Music DB' чтобы начать работу с музыкальной базой данных, как на изображении

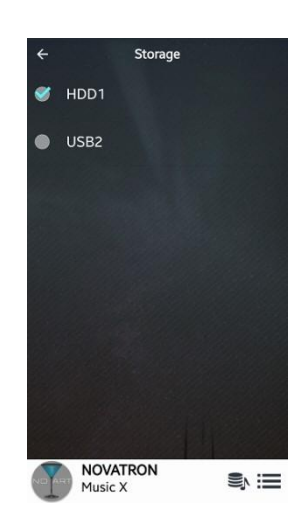

5-1-2. Хранилище

#### 5-1-3. Исправления

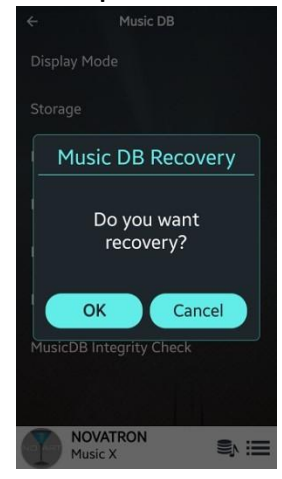

Click 'Storage' to select a storage for MusicDB

※ ПРИМЕЧАНИЕ: пожалуйста, не забывайте проводить эти настройки после первого включения, когда на экране отображается «Ошибка запроса» в попытке доступа к вашей музыкальной базе данных. К примеру, Вы увидите «Ошибка запроса», когда попытаетесь получить доступ к вашей музыкальной базе данных из внутреннего (предустановленного) жёсткого диска при помощи Music DB хранилища подключенного через USB.

Иногда случаются ошибки или повреждения на альбомах и файлах при выполнении таких функций как: 'Переименовать, Удалить, Копировать' и так далее. Если ошибки присутствуют в музыкальной базе данных, N15D не сможет проигрывать файлы корректно. Функция исправления музыкальной базы данных поможет справиться с этими проблемами

#### 1

#### **5-1-4. Результат Исправлений**

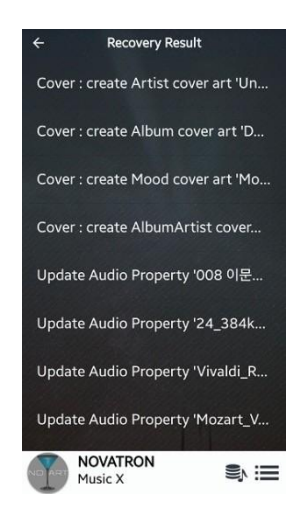

Вы можете увидеть результат исправлений здесь. Вам не нужно стирать их. Следующий запуск «Исправлений» заменит их.

#### 5-1-5. Резервное копирование

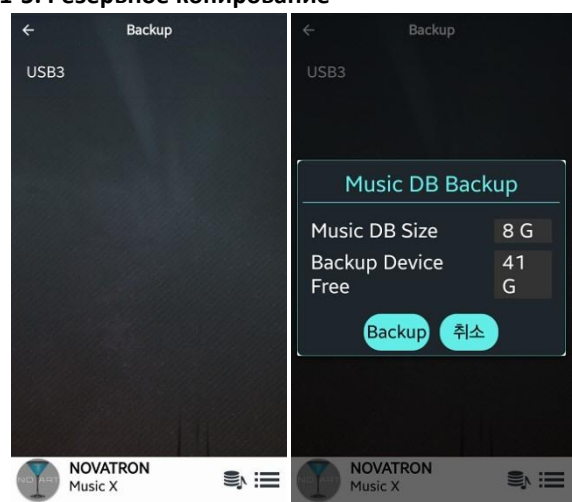

**Ж. Вам понадобится внутренний жёсткий диск** с большей ёмкостью, чем музыкальная база данных.

1. Перейдите в НАСТРОЙКИ > MusicDB > Резервное копирование.

2. Выберите 'Резервное копирование', чтобы начать процесс.

#### 5-1-6. Восстановление

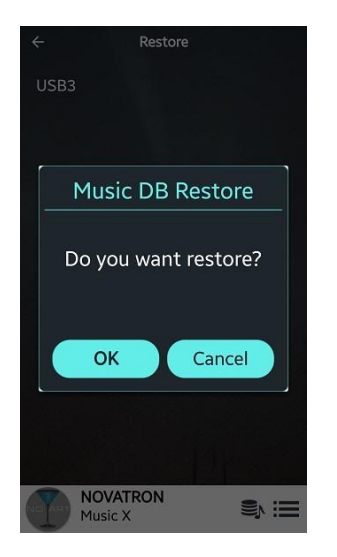

- 1.) Подключите устройство резервного копирования к порту USB host N15D.
- 2.) Выберите в настройках музыкальной базы данных «Восстановление», чтобы начать процесс

#### 5-1-7. Интегрированная проверка музыкальной базы данных

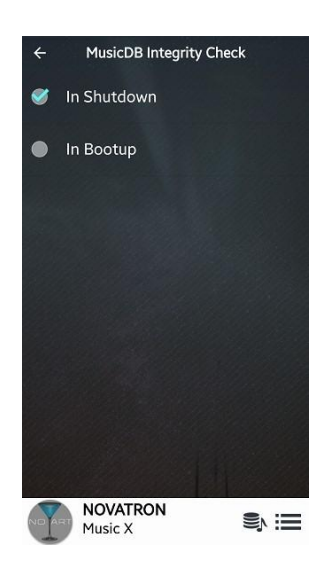

Функция предполагает проверку на наличие ошибок музыкальной базы данных. У Вас есть возможность выбора будет она проводится во время загрузки устройства (при включении), или выключении устройства.

По умолчанию: при выключении

Если функция 'интегрированной проверки музыкальной базы данных' установлена при загрузке устройства, мы рекомендуем изменить на 'при выключении'

#### **5-2. Аудио**

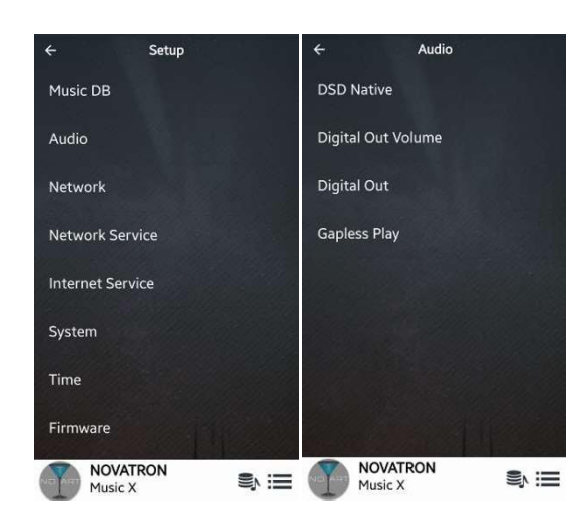

Выберите 'Аудио' для настройки Аудио. Появятся четыре пункта, таких как DSD Native, громкость цифрового выхода, цифровой выход и непрерывное воспроизведение

## **5-2-1. DSD нативный поток**

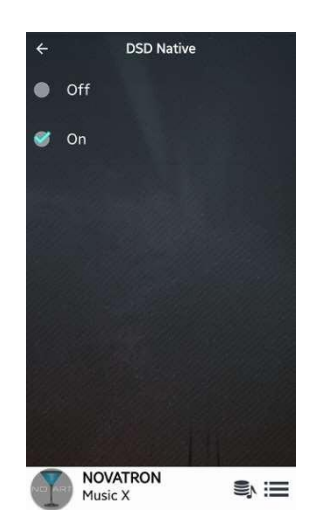

1) DSD нативный поток ВКЛЮЧЕН (по умолчанию): при воспроизведении файлов DSD, сигнал будет выходить только через аналоговый выход N15D

2) DSD нативный поток ВЫКЛЮЧЕН: при воспроизведении DSD файлов, сигнал (PCM) будет передаваться через оба выхода: аналоговый и цифровой

#### **5-2-2. Громкость цифрового выхода**

Вы можете установить громкость цифрового сигнала как 'Переменную', так и 'Постоянную'

По умолчанию задана 'Переменная'

\* Переменная : есть возможность управления громкостью N15D

\* Постоянная : нет возможности управлять громкостью с помощью N15D

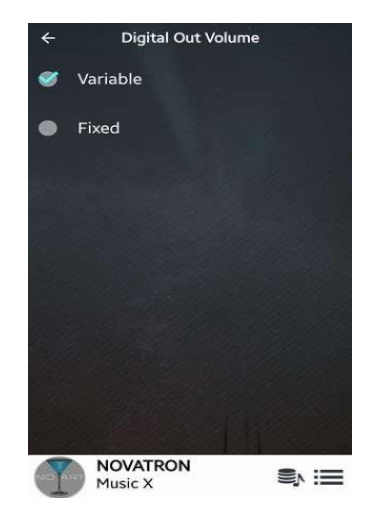

#### **5-2-3. Цифровой Выход**

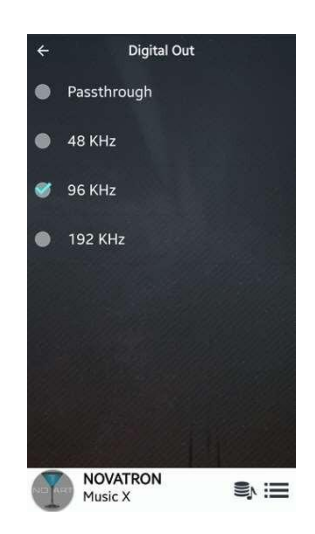

Вам предоставлена возможность выбрать одну из четырёх опций, таких как Pass-Through, 48kHz, 96kHz, 192kHz

1) Pass-through : оригинальное разрешение (частота)

- 2) 48Khz : Max 48KHz
- 3) 96Khz : Max 96KHz
- 4) 192Khz : Max 192KHz
- ※ По умолчанию: 96Khz

#### **5-2-4. Непрерывное проигрывание**

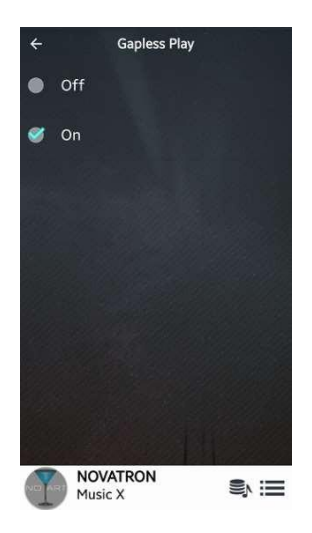

N15D поддерживает функцию беспрерывного воспроизведения только для файлов MP3, WAV, FLAC и DSD формат. По умолчанию эта функция включена. Функция непрерывного воспроизведения работает только в режимах 'Воспроизвести Всё' и 'Обычный'. К примеру, в режиме 'Перетасовать' функция не активна.

5-3Сеть

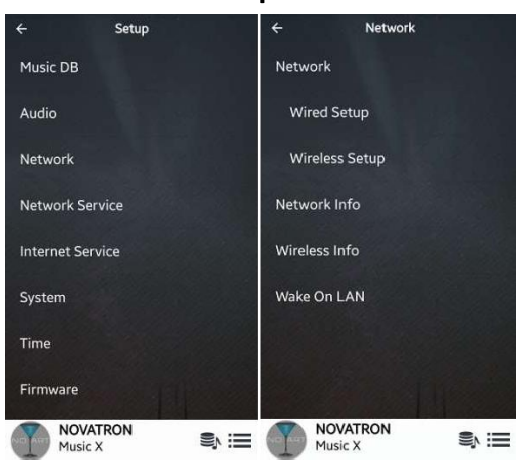

## 5-3-1.Настройка сети

Выберите 'Сеть' для того, чтобы открыть меню для настройки сети, как показано слева. Выберите 'Сеть' как показано на правой картинке, чтобы установить 'Проводное', или 'Беспроводное' соединениe.

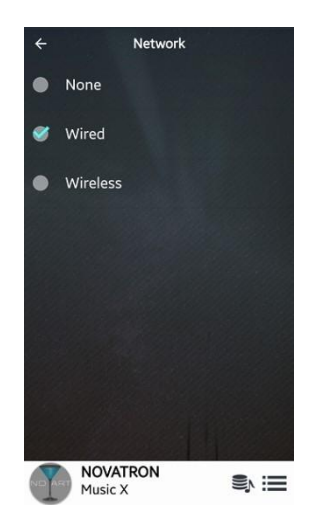

Выберите Проводное или Беспроводное подключение.

Нажмите на 'Стрелку влево' вверху, чтобы вернуться в предыдущее меню.

Выберите 'Настройки Проводной сети', чтобы настроить проводную сеть

**5-3-1-1. Настройки проводного соединения 5-3-1-1-1. DHCP (Auto IP)**

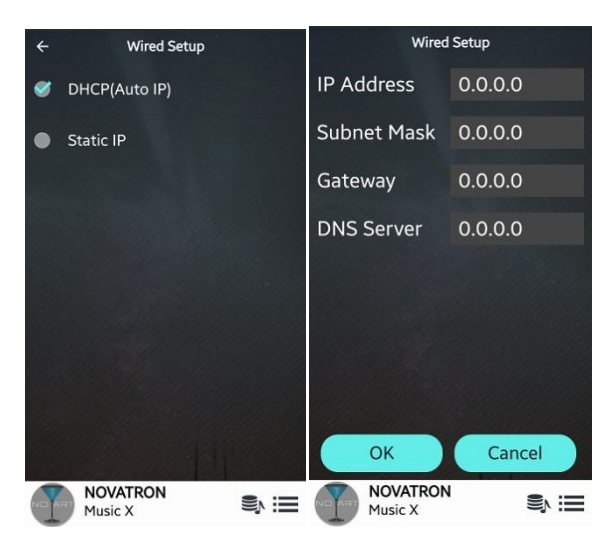

## ① Выберите 'DHCP(Auto IP) и нажмите OK( никаких значений вводить не нужно)

② Всплывающее окно будет выглядеть как на изображении

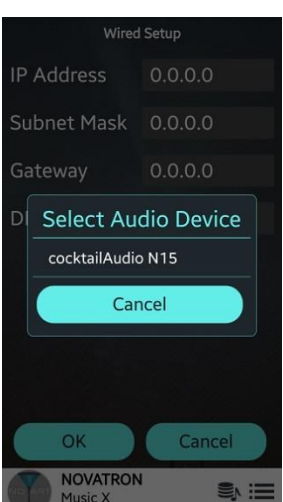

③ Подсоединились!

④ Выберите 'cocktailAudio N15D'. С этого момента можно начинать пользоваться N15D с помощью приложения Music X

## 5-3-1-1-2. StaticlP

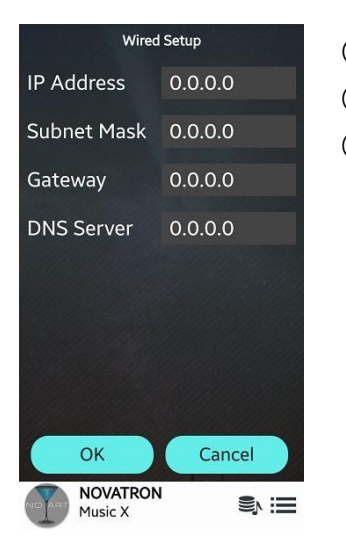

1 Выберите Static IP

2 Введите значения такие как: IP Address, Subnet mask, и тд.

3) Select OK

5-3-1-2. Установка беспроводного соединения

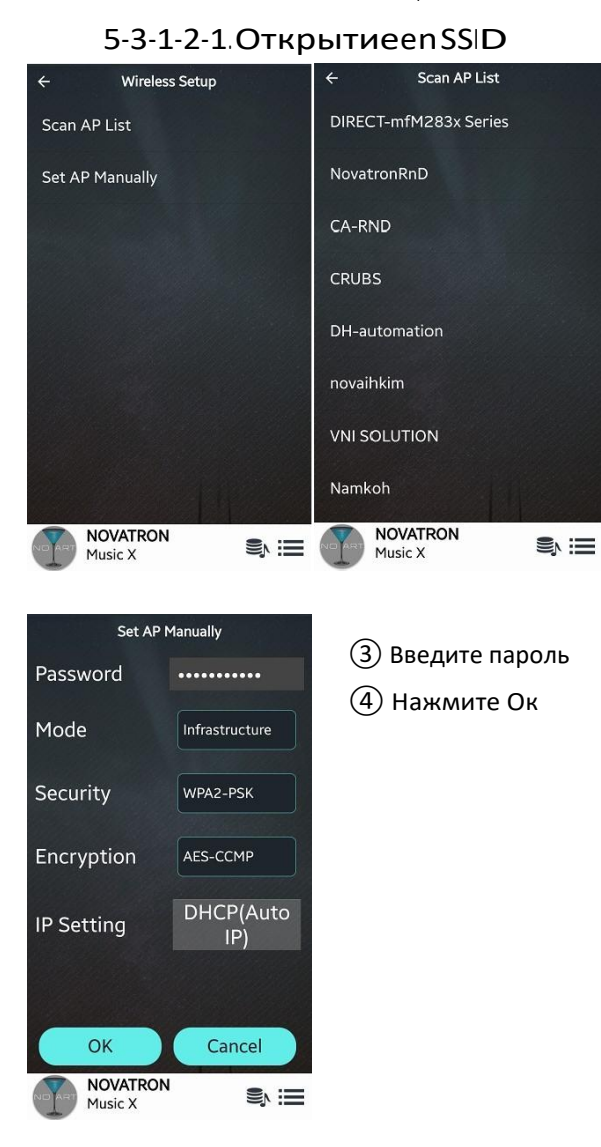

(1) Нажмите 'Scan AP List' 2 Выберите АР

## 5-3-1-2-2. Скрытая точка достуга

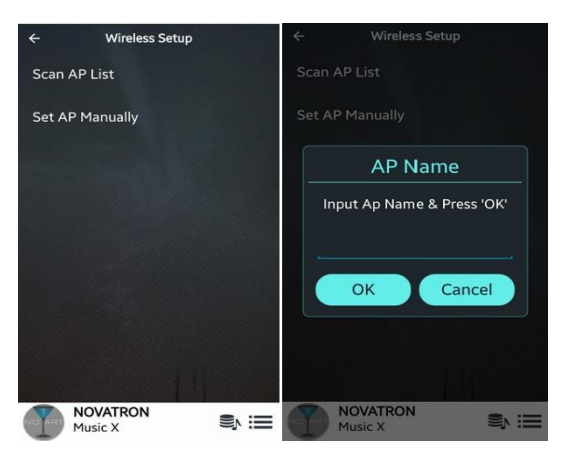

- 1) Выберите 'Ручную установку'
- (2) Введите имя АР и нажмите Ок
- (3) Вас спросят пароль
- (4) Введите пароль для соединения

5-3-1-2-3. Функция ретранслирующегося WiFi роуминга

В случае, если уровень сигнала подключения AP упадёт наже -45db N15D обнаружит и подключится к АР который имеет идентичный SSID и лучший сигнал

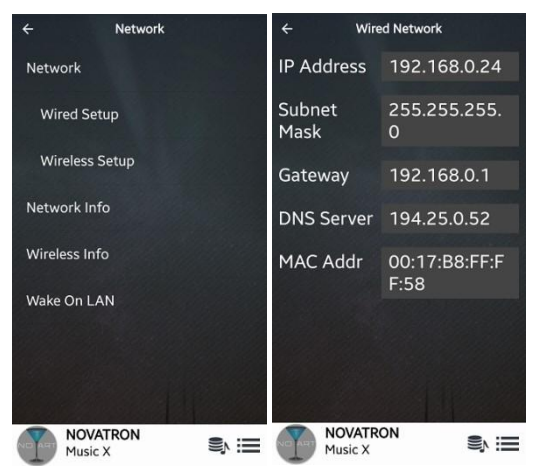

## 5-3-2.ИНФО сети

Выберите информацию сети, чтобы узнать информацию о сети

## 5-3-3.ИНФО беспроводной сети

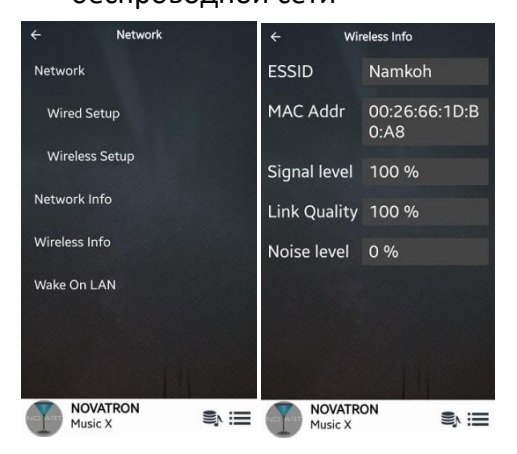

Выберите беспроводную сеть для того, чтобы проверить уровень сигнала

## 5-3-4. LAN пробуждение

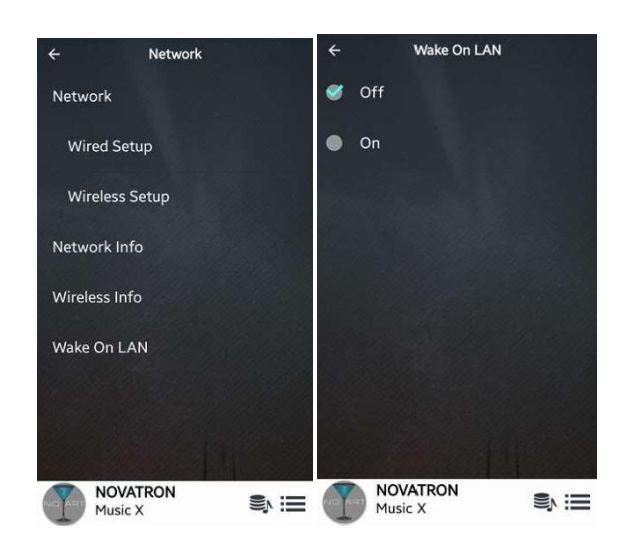

# 5-4.Сервисы СЕТИ

Если функция LAN пробуждения включена, Вы сможете включать устройство при помощи сигнала по сети

#### ※ По умолчанию функция

#### выключена

<ПРИМЕЧАНИЕ> при включенной функции Wake ON LAN (WOL), N15D индикатор LED на передней панели будет светиться синим цветом при выключенном питании устройства. При выключенной функции, индикатор LED будет мигать.

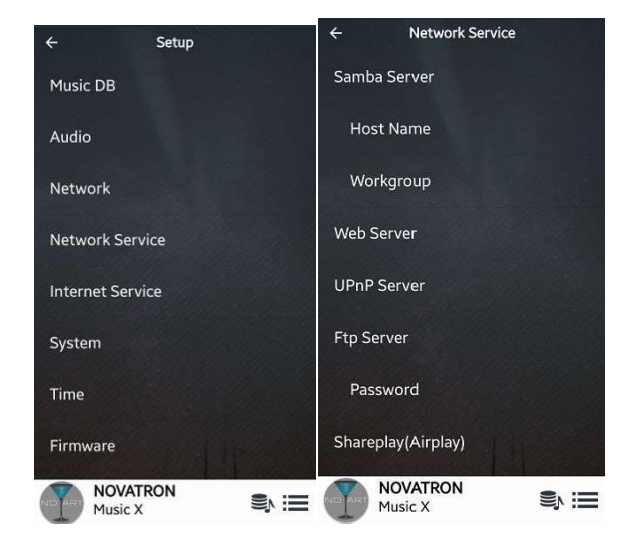

Выберите 'Сетевые службы'. Отобразятся такие пункты как

Samba сервер Web сервер, UPnP сервер и FTP серврер Shareplay (Airplay). Вы можете настроить любой из вышеперечисленных пунктов.

## 5-4-1.Самба сервер

Если Вы хотите просматривать папки расположенные на жёстком диске N15D по сети со своего ПК, необходимо совершить следующие действия:

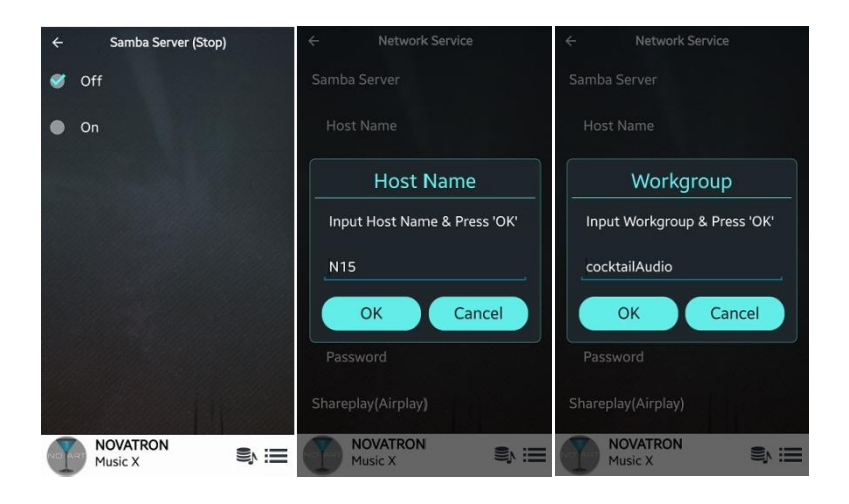

① Включите 'Samba Server' (※ по умолчанию он выключен)

② Выберите 'Host Имя' и 'рабочую группу'

③ Задайте хост имя (по умолчанию: N15) и имя рабочей группы (cocktailAudio) и подтвердите

изменения нажав OK

※ Как просматривать папки жёсткого диска N15D с интерфейса Вашего ПК

(на примереWindows7)

① Нажмите на иконку 'Старт' вверху слева.

② Выберите 'Компьютер'.

③ У Вас есть возможность просматривать 'Сеть'

④ Выберите 'Сеть', после чего у Вас появится возможность просматривать все сервера (N15D по умолчанию назван N15D) задействованные в локальной сети.

⑤ Выберите 'N15D'.

⑥ Вы можете просматривать две папки, Локальные хранилища и Музыкальную Базу данных.

## ※ ВНИМАНИЕ:

Если Вы удалите что-либо, или внесёте какие-либо изменения в папке, Вы можете нанести вред Музыкальной

базе данных

## 5-4-2. NetworkSharing(SambaClient)

У Вас есть возможность подключать N15D к любым накопителям в одной сети. Если Вы хотите транслировать и проигрывать файлы из других источника с помощью N15D Вы должны настроить "раздачу по сети"

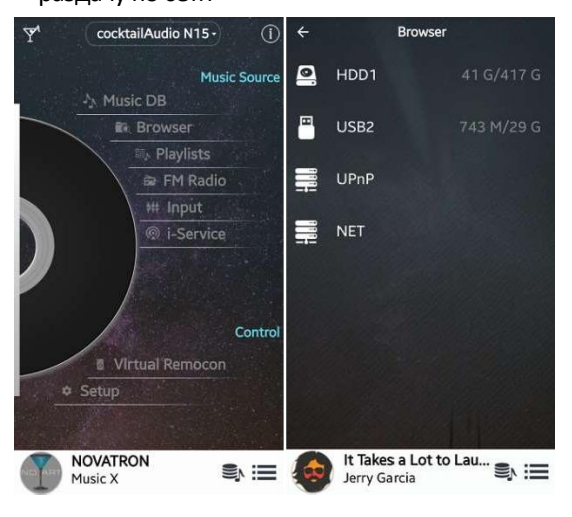

① Зайдите в браузер и выберите 'Сеть' когда сеть доступна

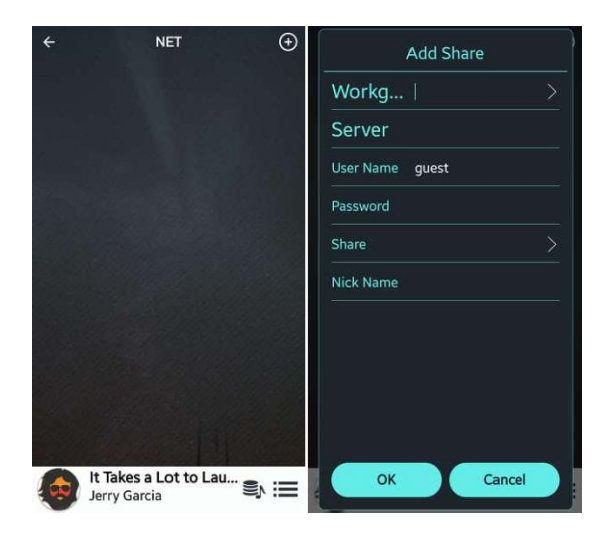

② Нажмите на 'плюс обведённый кругом' в верхнем правом углу чтобы открыть 'Add Share' экран как на изображении

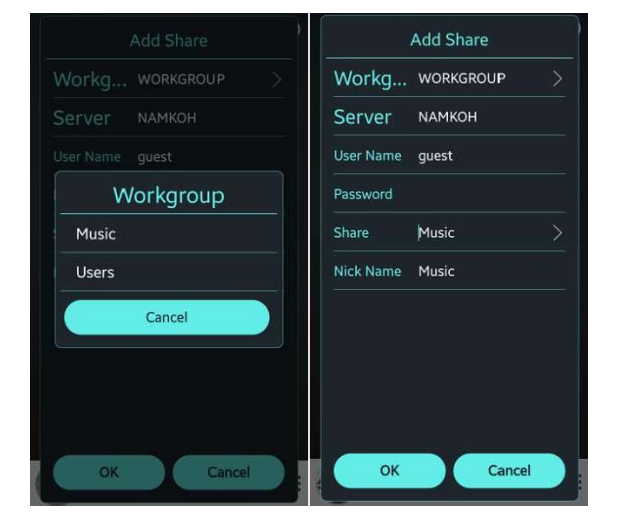

③ Выберите сервер и рабочую группу.

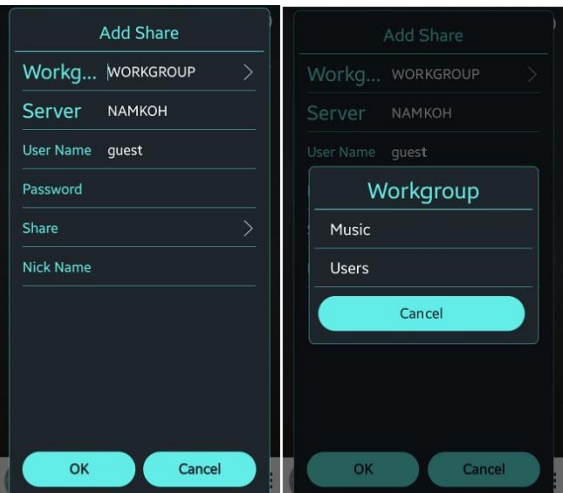

5) Укажите 'Share.......>' для получения доступа

раздачи конкретной папки

(6) Выберите папку для доступа к

трансляции (к примеру, Пользователи) и

подтвердите действие нажав ОК

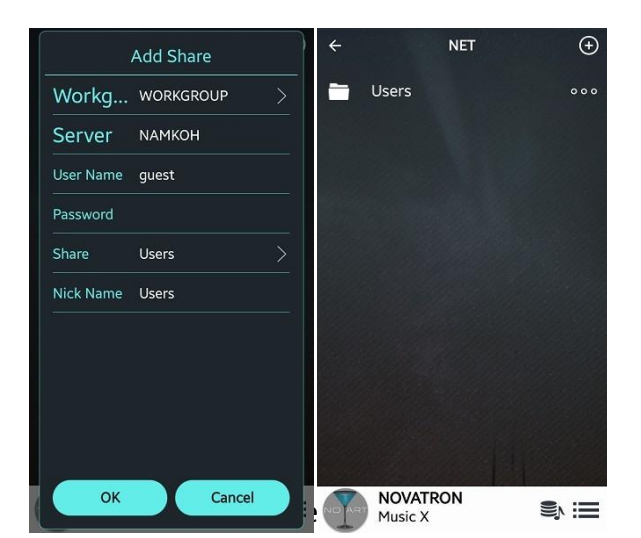

7) Доступ к папке Пользователи полностью открыт как на изображение слева

При помощи функций Веб Сервера на N15D Вы можете производить следующие действия:

- $\Box$ Добавлять обложки ко всем альбомам хранящимся в музыкальной базе данных устройства
- $\Box$ Редактировать информационные ТЭГИ каждой песни
- $\Box$ Проигрывать и управлять устройством с помощью веб-интерфейса предустановленного на ПК
- $\Box$ Составлять и сохранять плейлисты

## 5-4-3-1.Как включить веб сервер

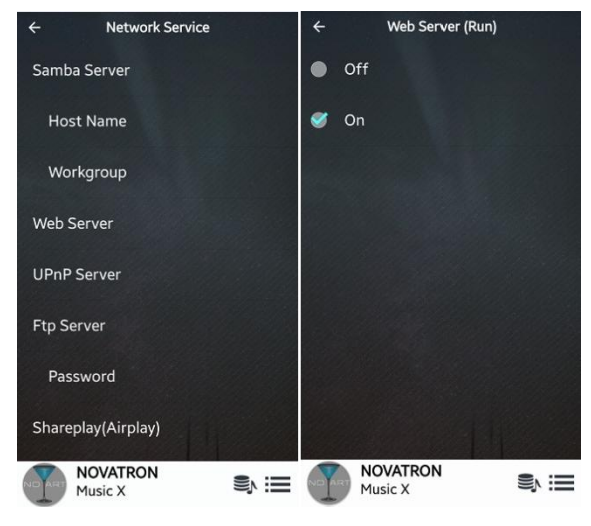

Выберите 'Веб сервер' и включите

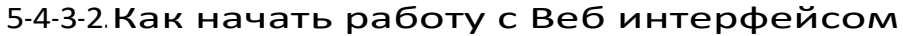

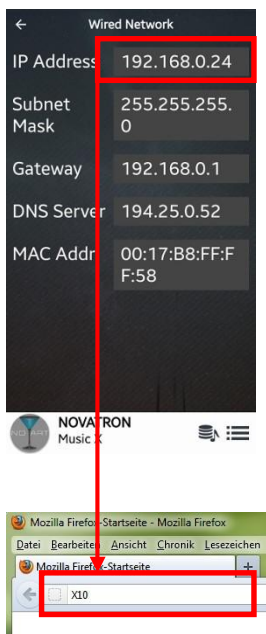

① Вы можете получить IP адрес вашего N15D через инфо сети (SETUP / Network / Network Info)

② Введите IP адрес в адресную строку в веб браузере Вашего ПК

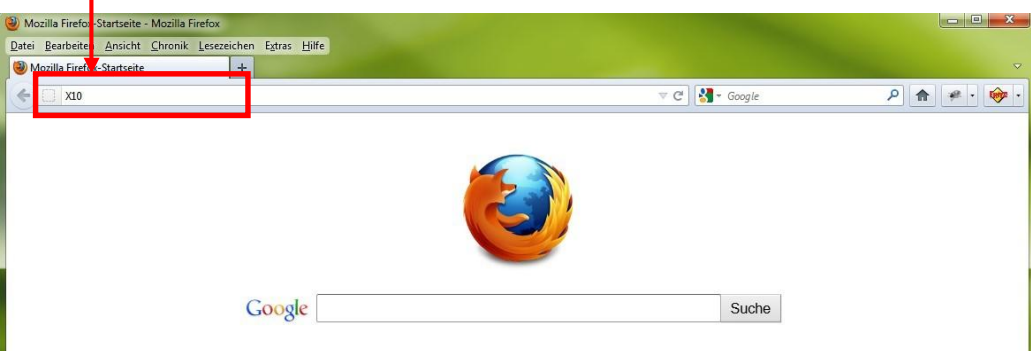

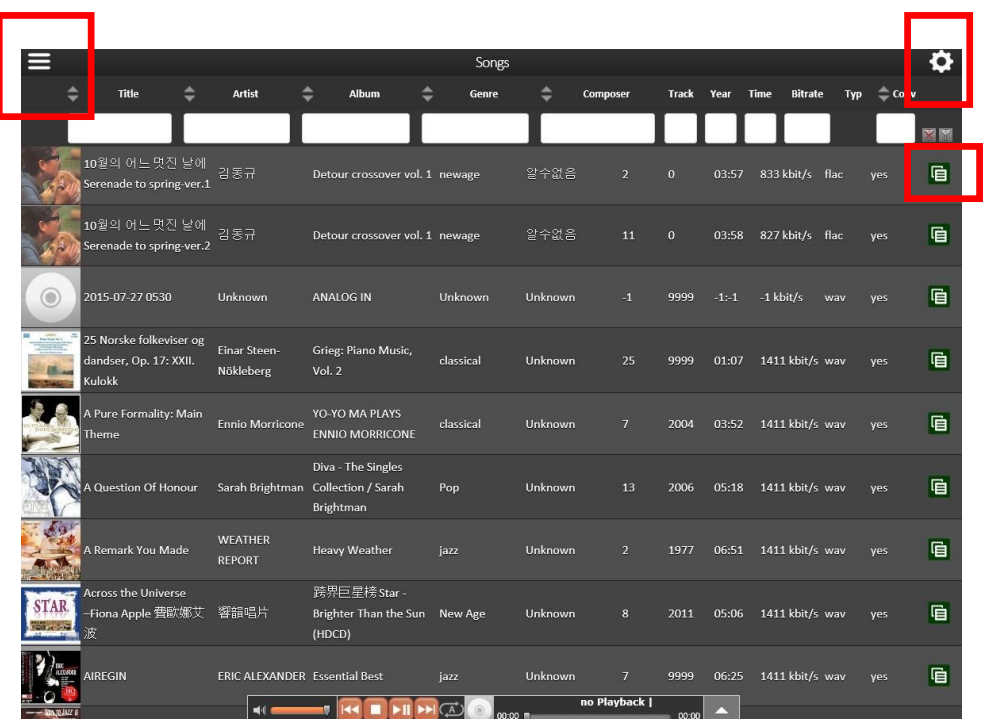

<ПРИМЕЧАНИЕ> пожалуйста, проверьте ссылки отмеченные квадратиками. Тогда, Вы сможете воспользоваться различными функциями.

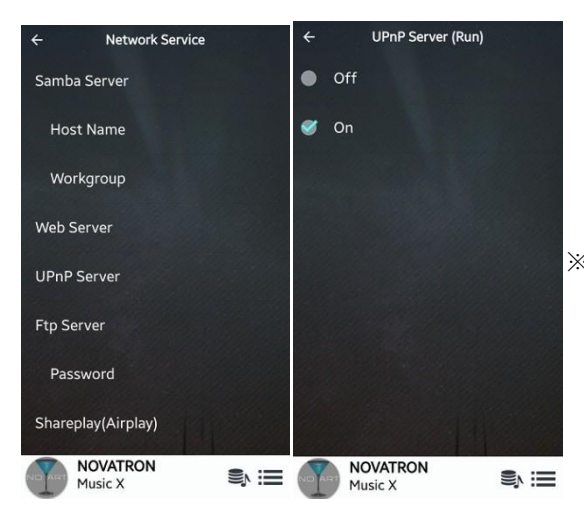

## 5-4-4 UPnPСервер

Если у Вас есть устройство (например ПК) поддерживающее протокол UPnP, у Вас есть возможностьпроигрывать музыкальную базу данных с его помощью

※ Функция включена по умолчанию

## 5-4-5. FTPСервер

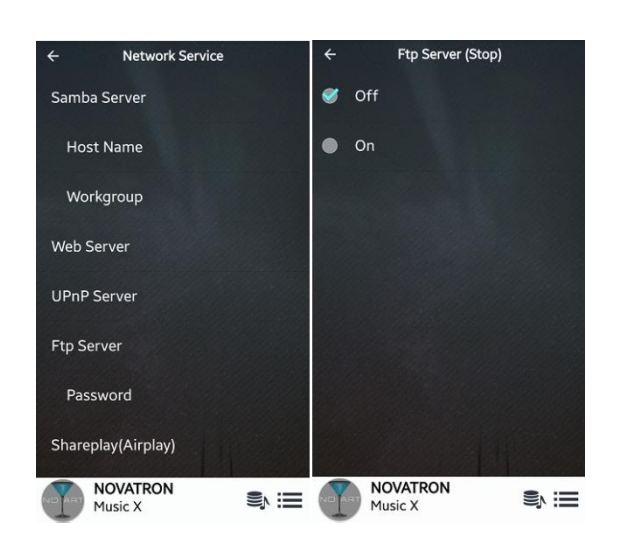

① Включите FTP сервер, чтобы получить доступ к его возможностям

※ Имя пользователя 'Guest'

※ Пароль по умолчанию 0000

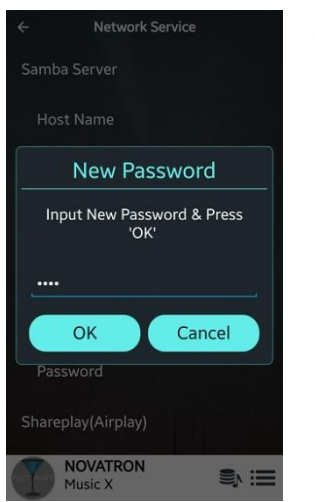

② Введите любой пароль, который будет Вам удобен

5-4-6.Shareplay(Airplay)

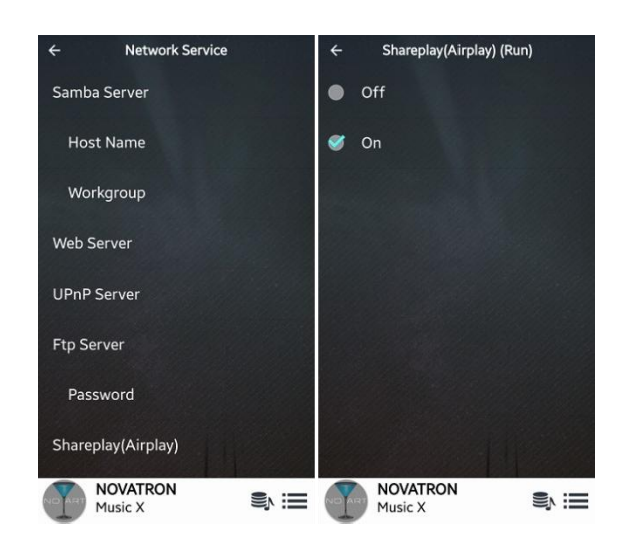

При необходимости функция может быть деактивирована

※ По умолчанию Включена

## 5-5.Интернет сервисы

В програмное обеспечение N15D интегрированы музыкальные сервисы онлайн. Таким образом у Вас есть возможность пользоваться ресурсами, такими как Qobuz, TIDAL, Deezer and Airable Internet Radio/Podcast с помощью N15D в том случае если Вы подписаны, и у Вас есть логин и пароль.

※ Подписка на Airable Internet Radio/Podcast не требуется

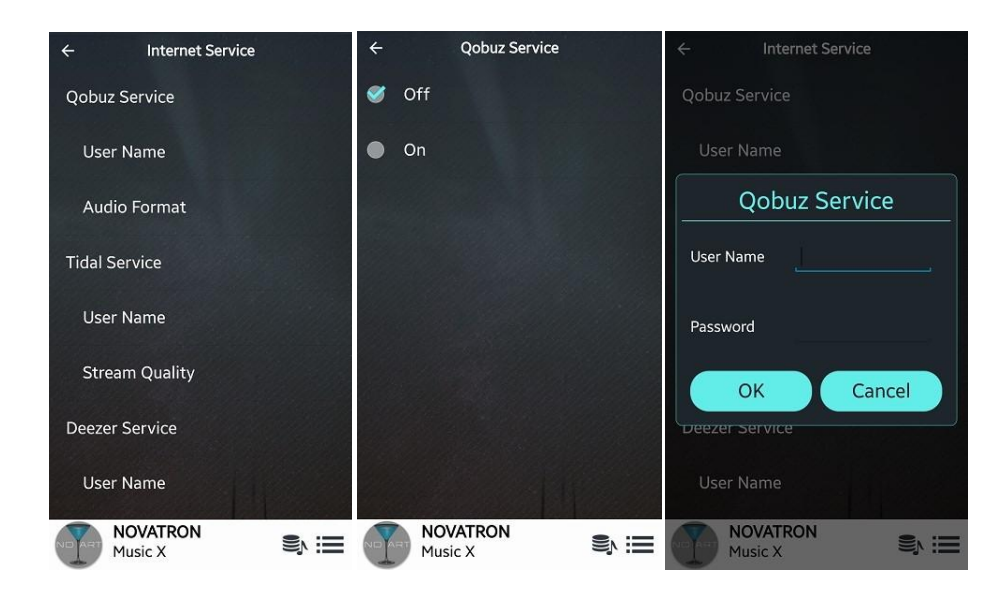

## 5-6.Система

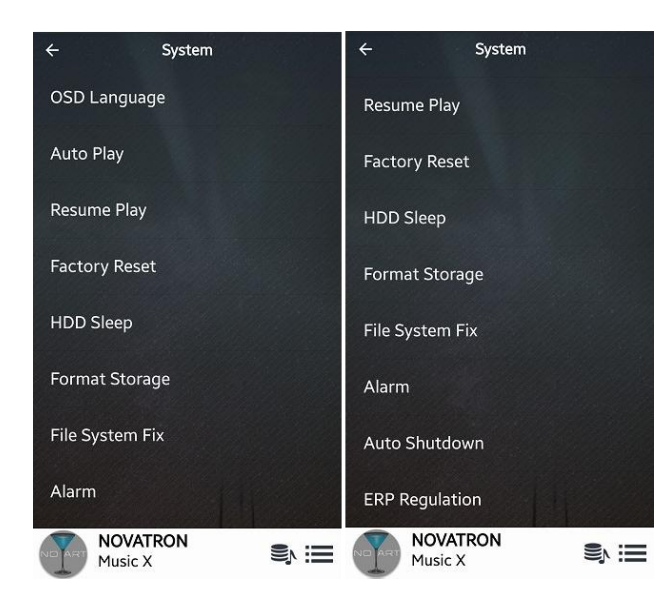

Выберите 'Система' для изменения различных настроек, как на изображении слева

## 5-6-1.Язык дисплея

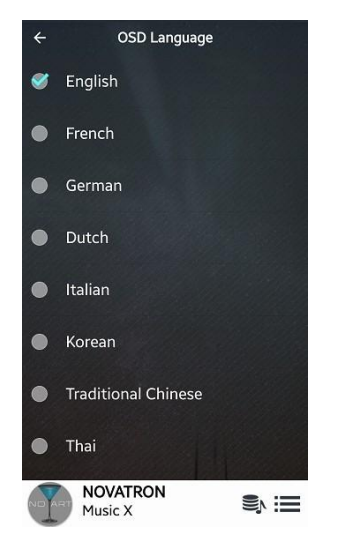

Выберите язык из предложенных

## 5-6-2.Авто проигрывание

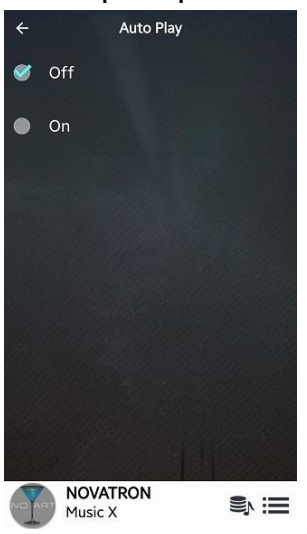

Когда устройство включено, функция автоматического проигрывания загружает и проигрывает в автоматическом режиме музыку, которая находится в плейлисте соответствующего каталога.

Выберите Auto Play и нажмите клавишу Ок. (※По умолчанию функция выключена)

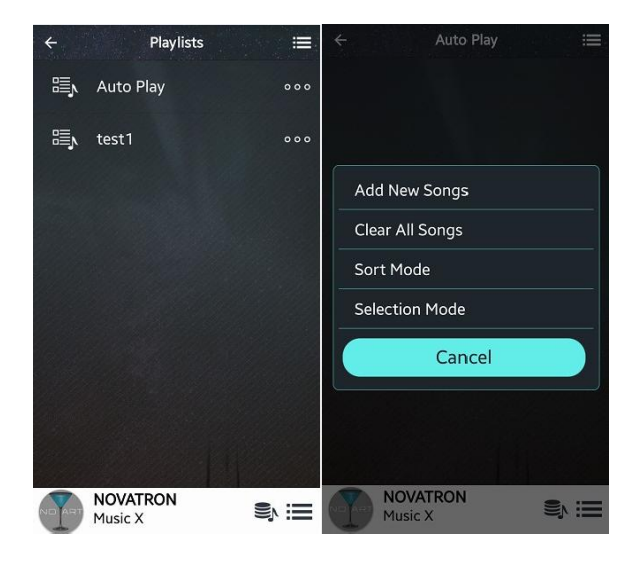

Как поместить музыку в каталог Auto Play

- ① Перейдите в плейлисты на дисплее 'Auto Play'
- ② Выберите 'Auto Play'
- ③ Нажмите 'Bar Menu' вверху справа
- ④ Выберите 'Добавить новые песни'
- ⑤ Music X поможет вам завершить процесс.

## 5-6-3.Продолжить воспроизведение

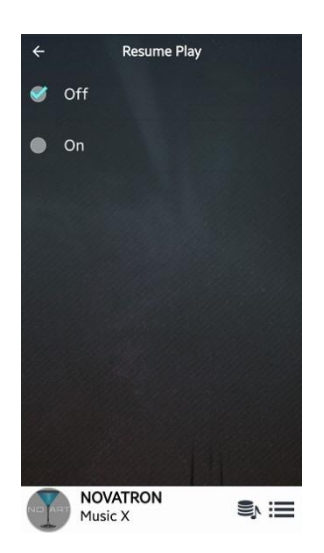

Когда Вы загружаете N15D, он автоматически продолжает воспроизведение музыкальной базы данных, браузера, интернет радио, словом, с того места и ресурса, который был перед выключением

Функция может быть активна или деактивирована ※По умолчания функция выключена

#### 5-6-4.Заводские установки

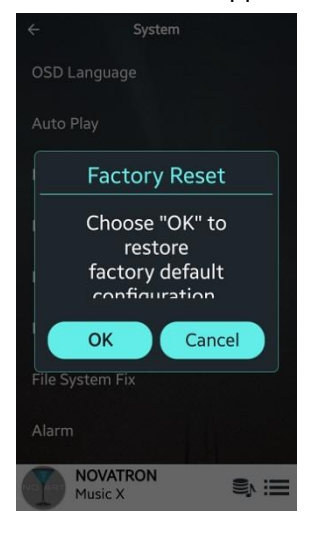

Для того, чтобы отменить все изменения и вернуться к заводским установкам, запустите процедуру "Заводские установки"

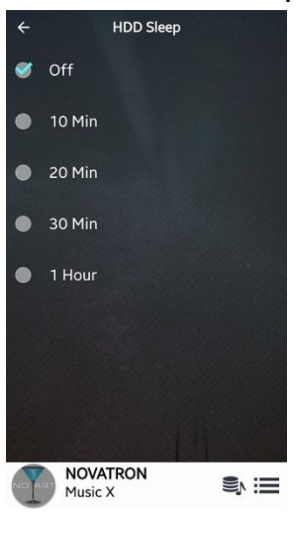

## 5-6-5.Спящий режим жёсткого диска

Вы можете переводить жёсткий диск в спящий режим. Всего предложено пять (5) опций, таких как "выключен", 10 минут, 20 минут, 30 минут и час. Исходя из выбранного значения, если жёсткий диск не используется, он впадает в режим сна.

※Выход из спящего режима занимает примерно 3-4 секунды. По истечении этого времени N15D откликнется на входящий сигнал с удалённого управления.

#### 5-6-6. Форматирование хранилища

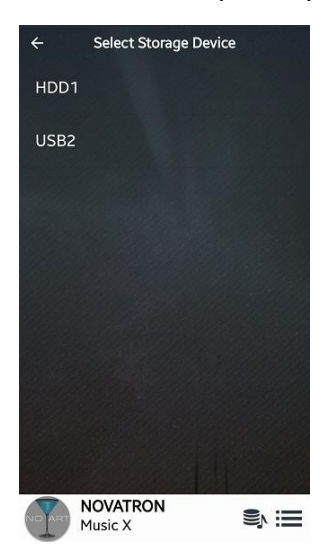

※ПРИМЕЧАНИЕ: функция форматирования HDD не поддерживает мультисекционирования. Если вы хотите разделить пространство вашего хранилища, мы рекомендуем сделать это посредством вашего ПК

ЖПРИМЕЧАНИЕ: N15D помимо функции форматирования внутреннего жёсткого диска, так же способен форматировать внешнее устройство подключенное по USB. Принцип процедуры идентичный с форматированием внутреннего накопителя.

<УВЕДОМЛЕНИЕ> После форматирования абсолютно и невосполнимо все данные стираются с накопителя

## 5-6-7 Исправление ошибок файловой системы

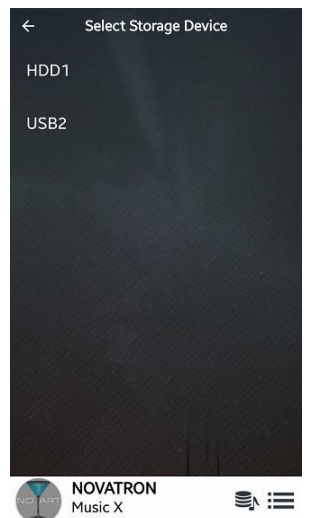

Если Вы обнаружите какие-либо ошибки в файловой системе интегрированного жёсткого диска или подключенного по usb внешнего, данная функция может частично или полностью решить эту проблему

Выберите «исправление ошибок» и укажите с каким накопителем следует начать процедуру

# $5 - 6 - 8$

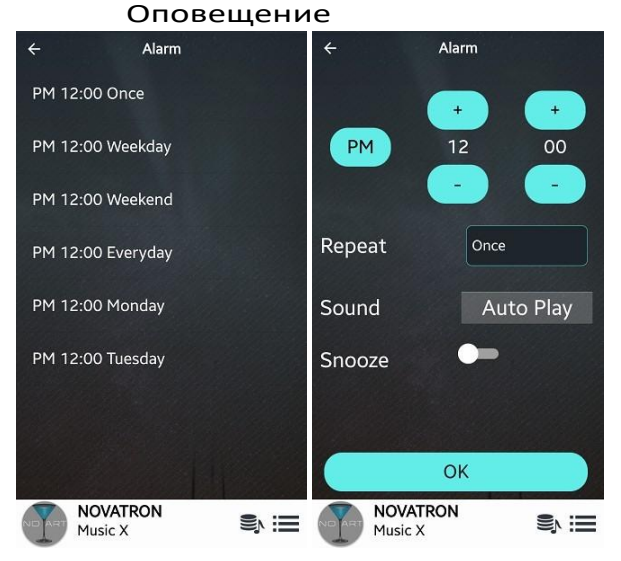

Есть возможность задавать установки по шести

параметрам

Для этого зайдите SETUP>System>Alarm

※ бедитесь, что клавиша "snooze" активна

## 5-6-9.Автовыключение

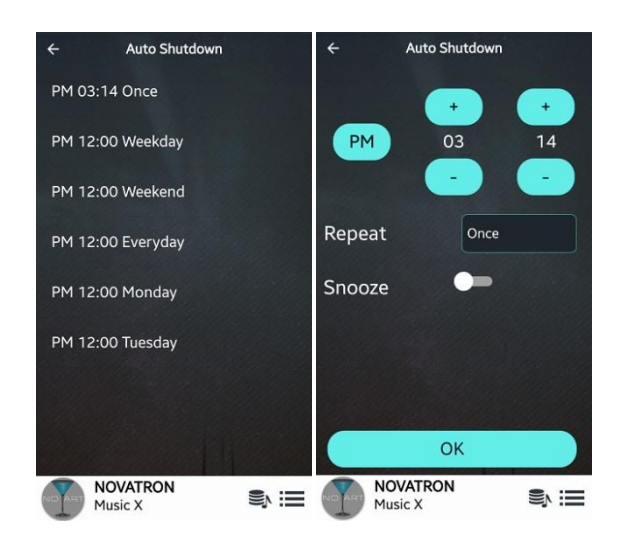

N15D может выключаться автоматически в заданное время и дату

- ① Перейдите SETUP>System>Auto Shutdown
- ② Установите необходимое Вам время
- ③ Подтвердите действие

## 5-6-10.Планировщик ресурсов

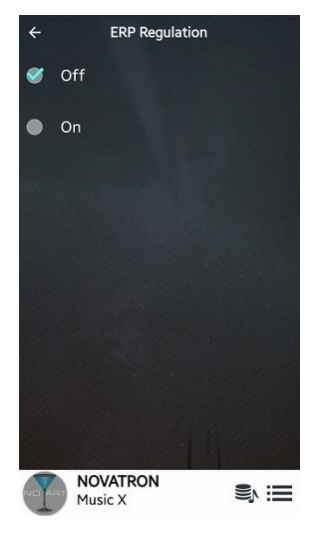

N15D автоматически выключается по истечении двадцати (20) минут, если не получает внешний сигнал и не производит никаких процессов

※ По умолчанию : установка выключена

## 5-7.Время

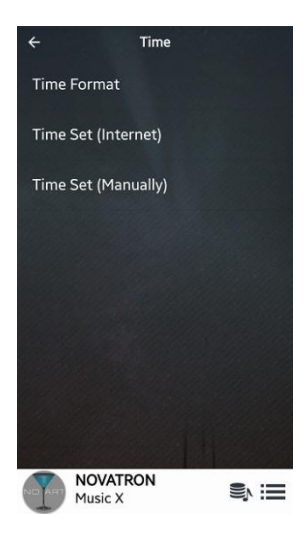

Вы можете выставить время вручную, или синхронизировать через интернет

## 5-7-1.Формат времени

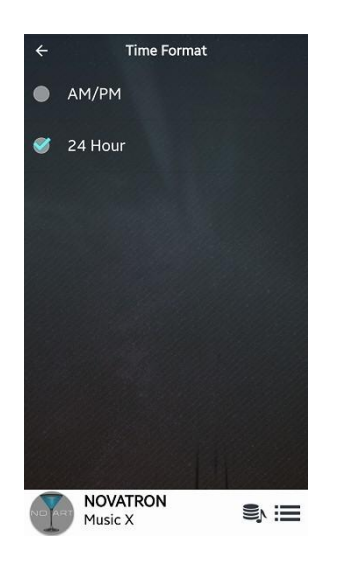

N15D может отображать на своём дисплее время в AM/PM или 24 часовом режиме. Выберите тот формат, который удобен Вам.

## 5-7-2.Выставление времени

(Интернет) Time Set (Internet) GMT+00 London Time Format GMT+00 Lisbon  $\bullet$ Time Set (Internet) Time Set (Manually) GMT+01 Amsterdam GMT+01 Berlin  $\bullet$  $\bullet$ GMT+01 Brussels  $\bullet$ GMT+01 Budapest  $\bullet$ GMT+01 Copenhagen GMT+01 Luxembourg  $\bullet$ **NOVATRON**<br>Music X **NOVATRON**  $\mathbf{S} \equiv$  $\mathbf{S} \equiv$ Music X

Выберите 'Time Set (Internet)' для синхронизации времени с помощью Интернета

## 5-7-3.Ручное выставление

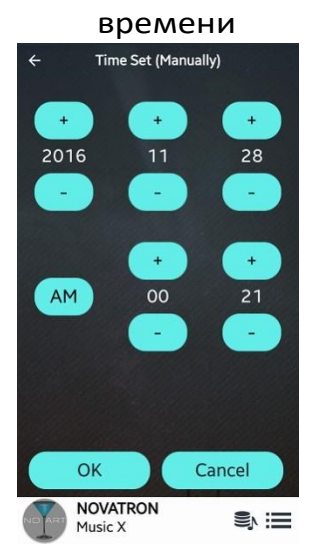

В случае, если соединение с интернетом отсутствует, у Вам предоставлена возможность выставить время самостоятельно

#### 5-8. Прошивка

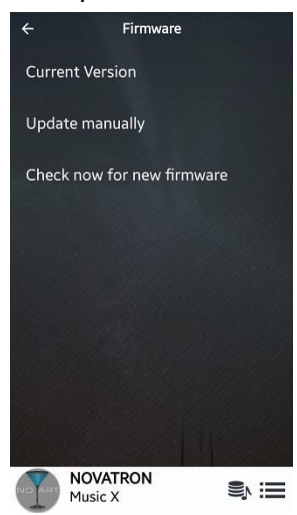

Узнайте какая версия прошивка предустановлена в вашем устройстве. В случае если вышла более новая прошивка - установите её. Информация предоставлена на официальном сайте.

## 5-8-1. Текущая версия

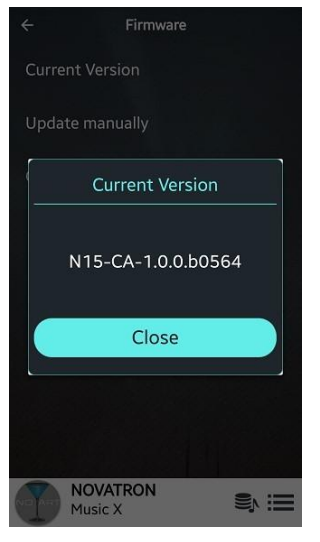

Выберите 'Current Version' для того чтобы узнать какая версия прошивки установлена в Вашем устройстве N15D

## 5-8-2 Ручное обновление прошивки

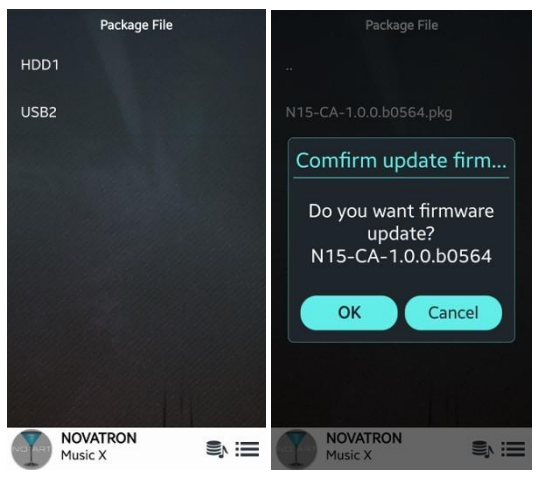

(1) Скачайте последнюю версию прошивки и поместите в основную директорию USB карты или жёсткого диска

(2) Присоедините карту памяти через USB host порт

(3) Зайдите в настройки и выберите

"обновление в ручном режиме"

4) Найдите ркд файл и нажмите на него, после чего начнётся установка

<ВНИМАНИЕ> Не выключайте устройство во время обновления системы

Мы рекомендуем подождать минимум 5 минут

## 5-8-3.Обновление прошивки через сеть

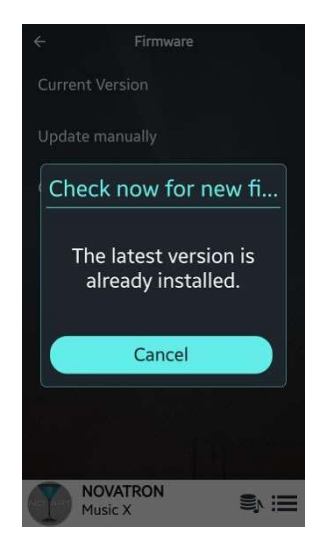

Проверить наличие и установить последнюю версию прошивки с официального локального сервера можно через настройки. Необходимо соединение с интернетом. Выберите "проверить наличие новой версии" Если новая версия доступна, Вам будет предложено обновление.

<ВНИМАНИЕ> Прошивка обновляется через сеть интернет Загрузка и установка займёт приблизительно три минуты до полного завершения. Не выключайте устройство во время установки

## УправлениеN15Dс приложениемMusicX

## 6-1.Музыкальная база данных

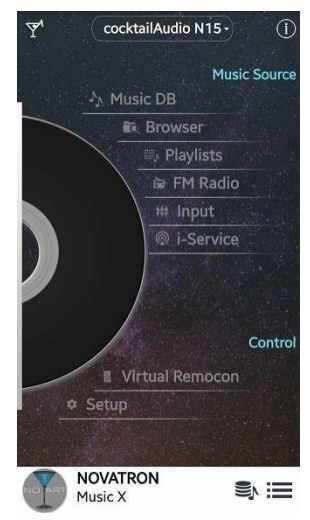

※Для работы этой функции необходимо установить накопитель в N15D. В качестве музыкальной базы данных может выступать жёсткий диск, usb накопитель, или NAS сервер.

# wskxken Similians III<br>6-1-1.Что такое MusicDBвN15D

MUSIC DB предназначена для отображения и работы с музыкальным материалом, который загружается и хранится непосредственно в устройстве. После корректной установки MUSIC DB Вам будет доступна функция импорта музыкальных файлов в аудиотеку устройства. Это даёт возможность редактировать tag информацию любого музыкального файла, которая содержит в себе такие параметры как название, альбом, исполнитель, год выпуска, жанр и т.п. Вы сможете осуществлять поиск музыки по названию, что крайне удобно.

## 6-1-2.Как создатьMusicDBнаN15D

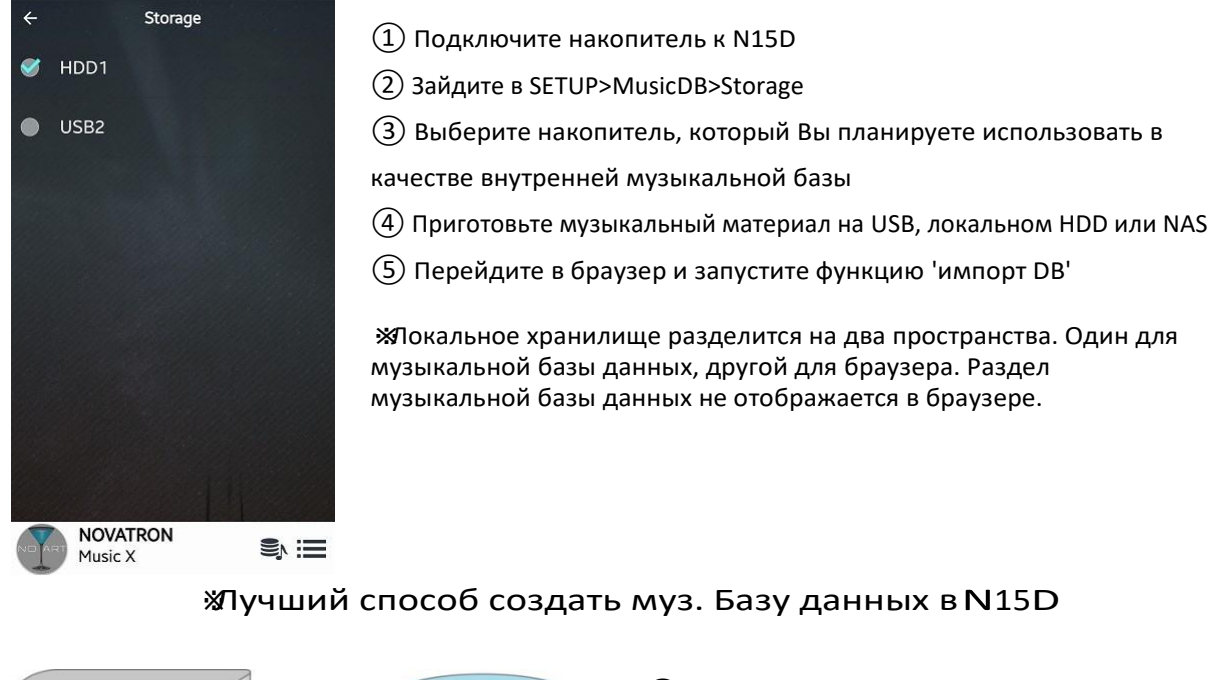

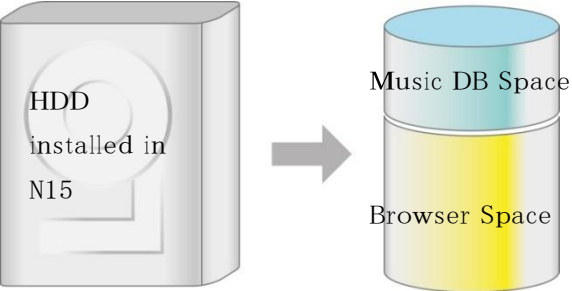

① Копируйте музыкальные файлы на жёсткий диск при помощи внешнего usb хранилища ② Откройте Браузер, чтобы увидеть скопированный материал или папки с ним

③ Запустите функцию импорта 'Import to DB'

## 6-1-3. Как использвать приложение MusicXc MusicDB

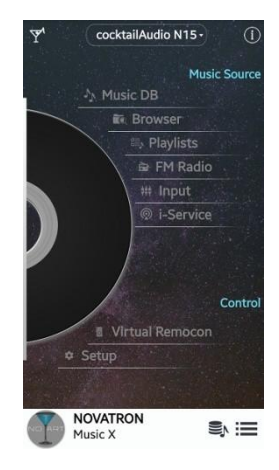

Перейдите в раздел Music DB нажав 'Music DB'

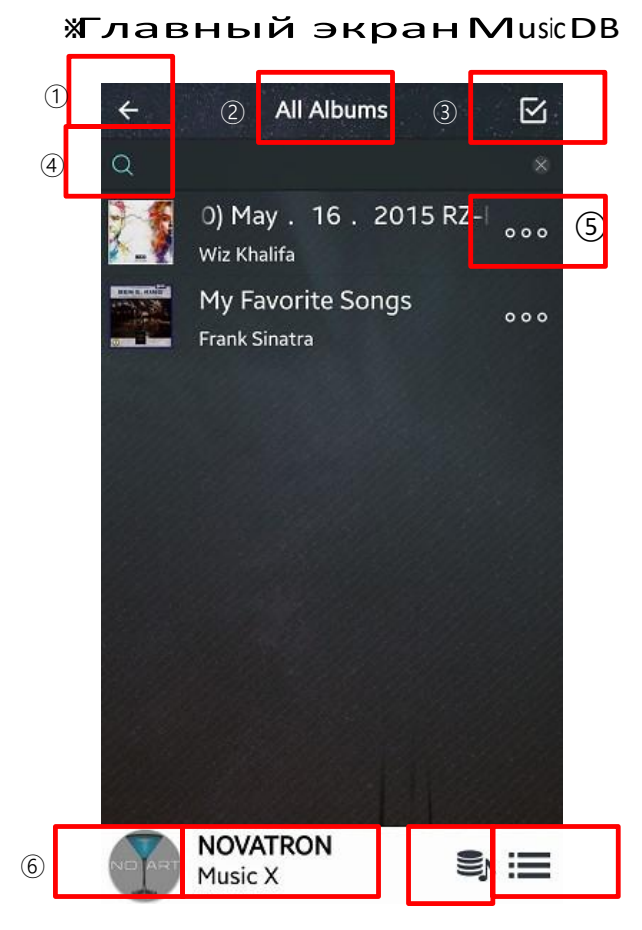

**1** Возврат

Вернуться в предыдущий раздел

## $(2)$  Bce альбомы

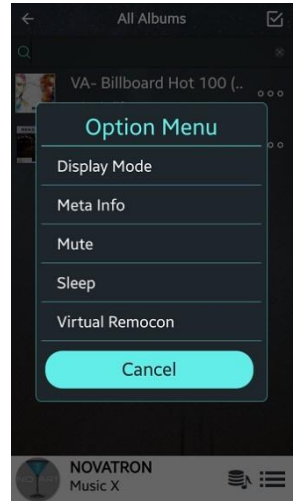

Это 'Режим дисплея'

Вы можете изменить 'Режим дисплея' нажав на иконку под номером 9

## 3 CheckedBox

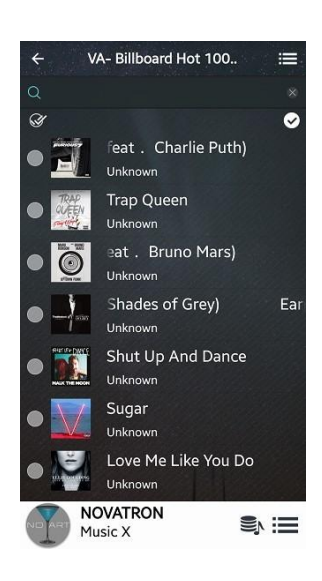

## 4 Convex

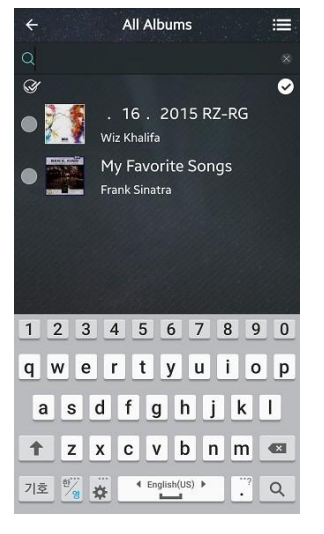

## Это для выбора чего-либо

К примеру, если нажать на эту иконку, Вы можете выбрать все альбомы, некоторые альбомы или все треки по желанию

Это для поиска чего-либо

Вы легко отыщете альбом или песню при помощи этой функции

5 Triple dot

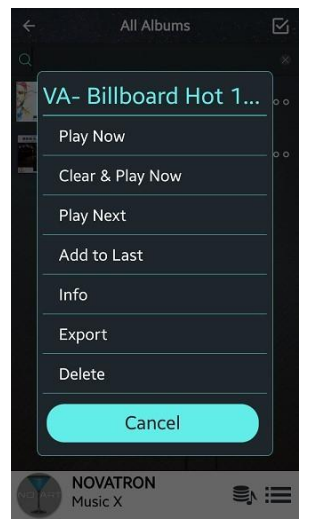

Это для всплывающего меню Содержит различные функции

**ЖИнфо: Кликните 'инфо' для редактирования информации об** альбоме, или его обложки.

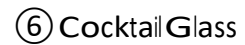

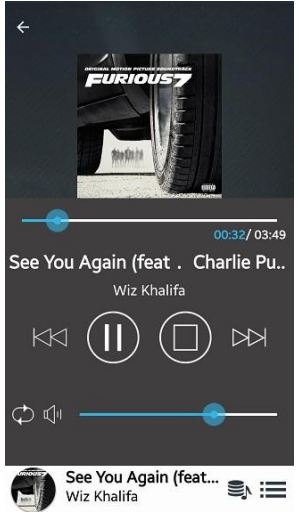

#### Это для открытия 'Экрана Проигрывателя' как на картинке слева.

## 7 NOVATRON MusicX

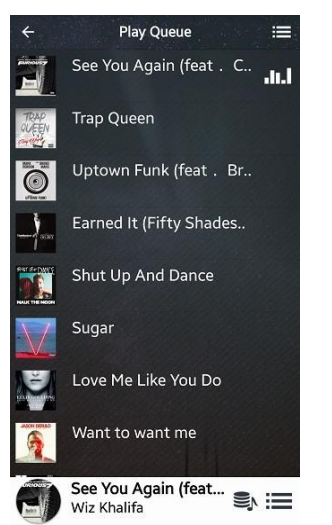

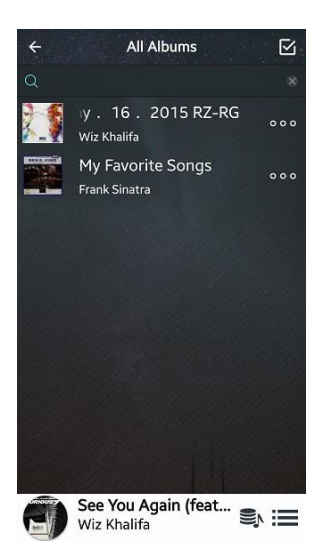

Это для открытия 'очереди проигрывания'

Это для возврата в главное меню Music DB

# **9 Меню опций**

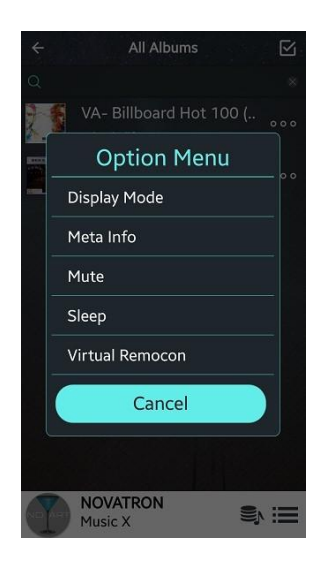

6-2. Browser

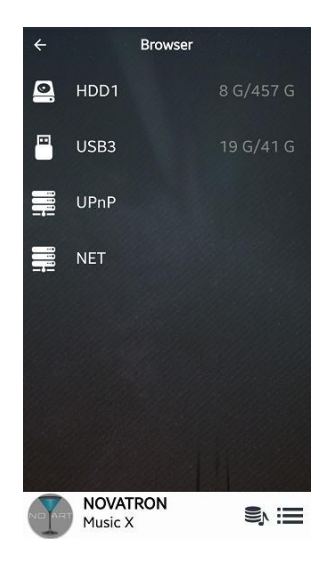

Это для использования опций, таких как Режим Дисплея, МЕТА данные, беззвучного режима, и т.п.

Выберите накопитель где хранится музыка, которую Вы хотите воспроизвести

**ЖКак добавить 'раздающуюся папку' в сеть** смотрите пункт 5-4-2. Общий доступ сети (Samba Client) (на странице 26)

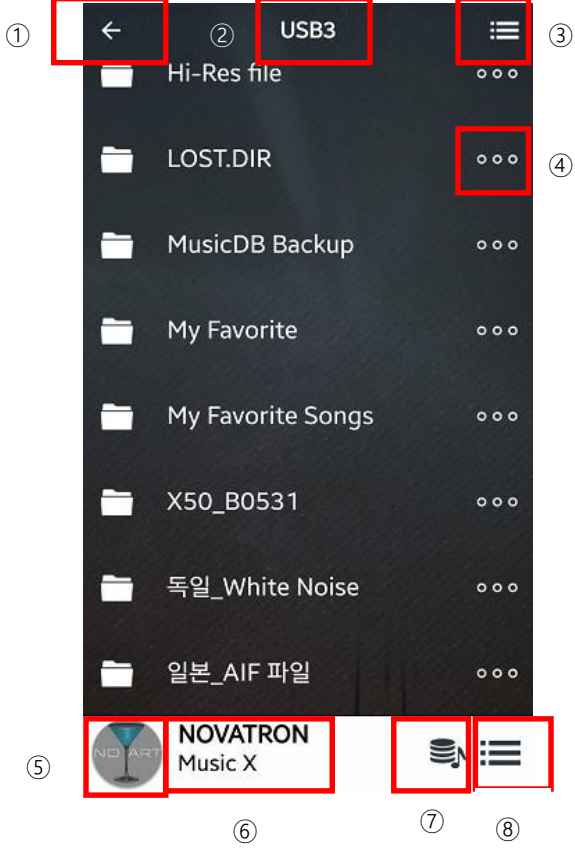

## **Ж роигрывние при помощи браузера**

(1) Стрелка влево

Возврат на предыдущий экран

Выбранный накопитель

2 USB3

# 3 MenuBar

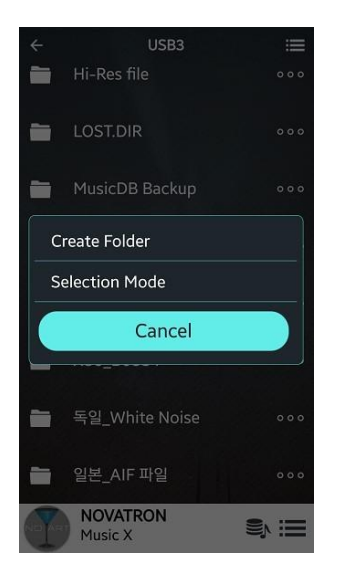

Это для выбора 'Режима Селекции' всех папок, одной папки, и т.д.

## 4) Многоточие

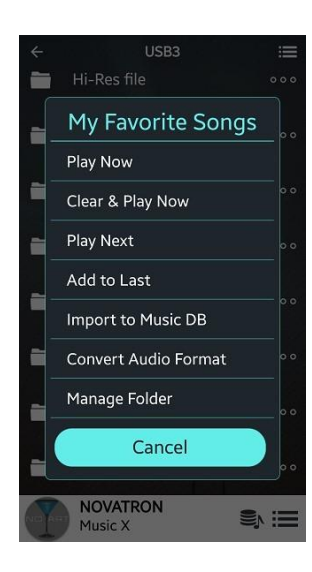

Это всплывающее окно меню, которое содержит в себе различные настройки и функции

**ЖИМПОРТ В MusicDB** 

Это для создания музыкальной базы данных в N15D

## 5 Cocktail Glass

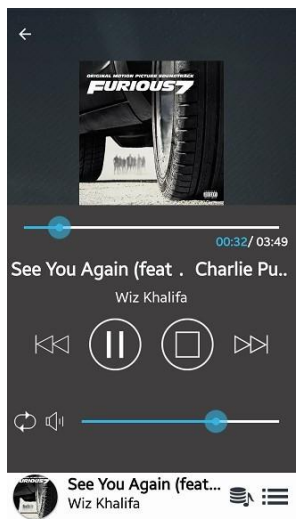

Это для отображения экрана проигрывания как на картинке слева.

# 6 NOVATRON MusicX

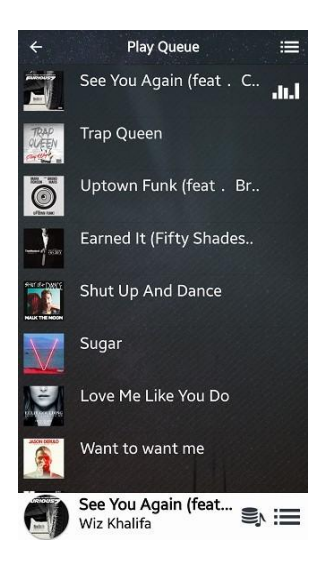

Это для открытия 'очереди проигрывания"

## (7) Music DB

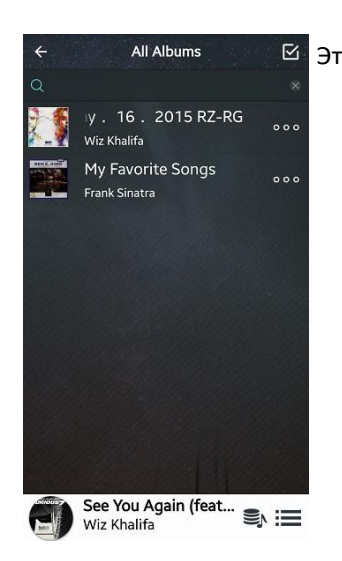

## **® Меню** Опций

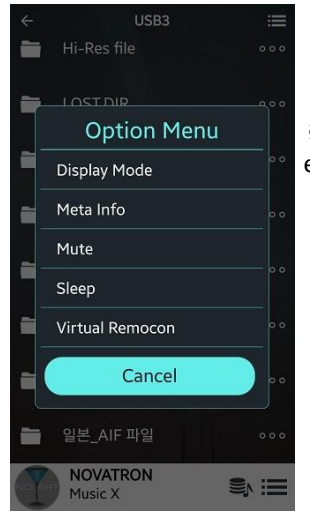

Это для всплывающего меню Содержит различные функции

жинфо: Кликните 'инфо' для редактирования информации об альбоме, или его обложки.

## 6-3 Плейлисты

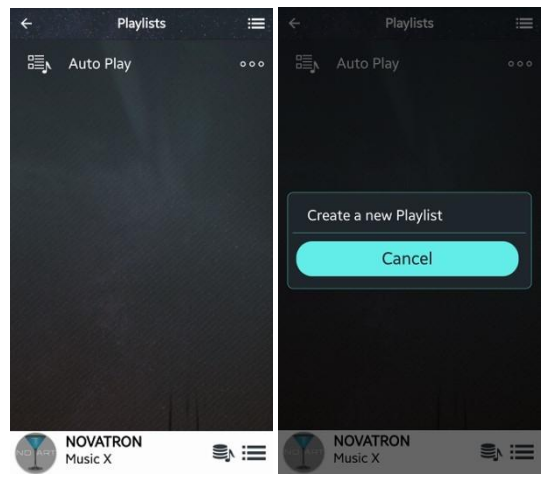

1) Выберите 'Плейлисты' чтобы перейти на экран плейлистов, как на изображении слева 2 Нажмите 'Bar Menu' вверху/справа чтобы создать плейлист

## Это для возврата в главное меню Music DB

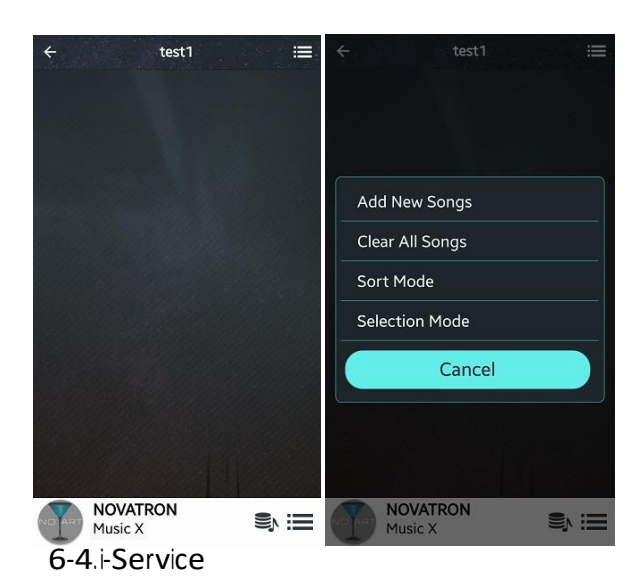

③ К примеру, введите Имя для плейлиста и нажмите Ок

④ Тогда, test1 отобразится как показано слева ⑤ Выберите 'test1' чтобы открыть 'test1' плейлист.

⑥ Нажмите 'Bar Menu' вверху справа чтобы добавить новые песни ⑦ Вы слёгкостью должны понять процедуру.

Нам кажется, больших объяснений не требуется

## 6-4-1.Музыкальные сервисы Онлайн

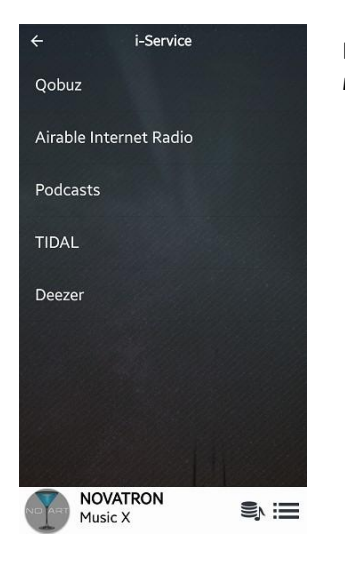

Если у Вас есть подписка на TIDAL, Deezer и Qobuz, вы с лёгкостью можете ими пользоваться непосредственно с помощью N15D

※Вы должны указать ID пользователя и ввести пароль в настройках

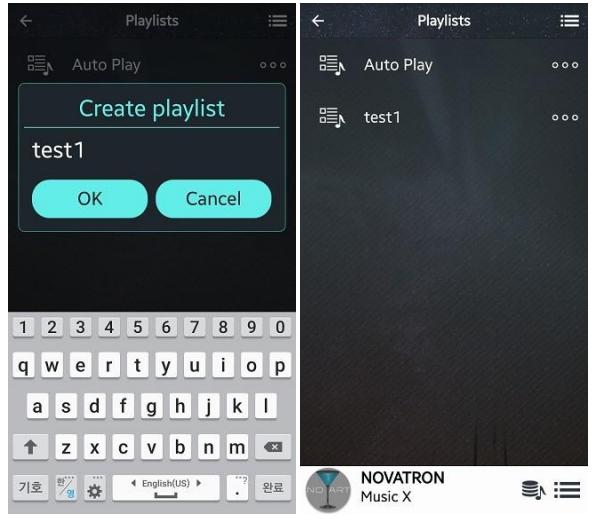

## 6-4-2. Airable Internet Radio

У вас есть возможность наслаждаться различными интернет радиостанциями, записывать их и

ставить запись на резерв

**ЖНет необходимости в подписке на облачное интернет радио** 

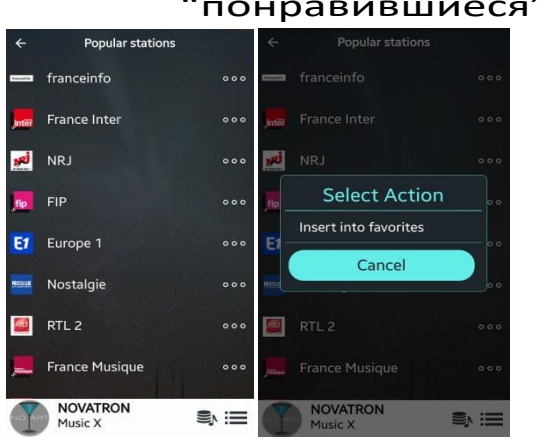

## 6-4-2-1 Как добавлять радиостанции в папку "понравившиеся"

В списке радиостанций, кликните 'многоточие', откройте меню и там Вы сможете добавить станцию в категорию

## 6-4-2-2 Как записывать интернет радио

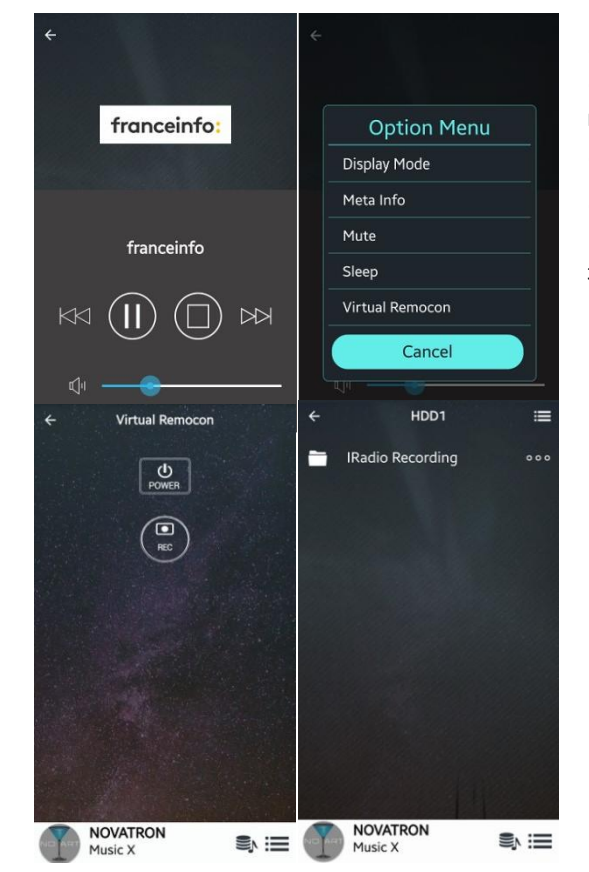

(1) Выберите станцию

(2) Откройте 'Экран Проигрывания' и нажмите на 'Bar Menu' вверху справа

(3) Нажмите 'Виртуальное дистанционное управление'

4) Нажмите 'REC' чтобы начать запись ※ При повторном нажатии клавиши' REC' запись будет остановлена

(5) Чтобы найти запись, перейдите Browser>HDD

6) Там вы найдёте папку 'iRadio Recording'

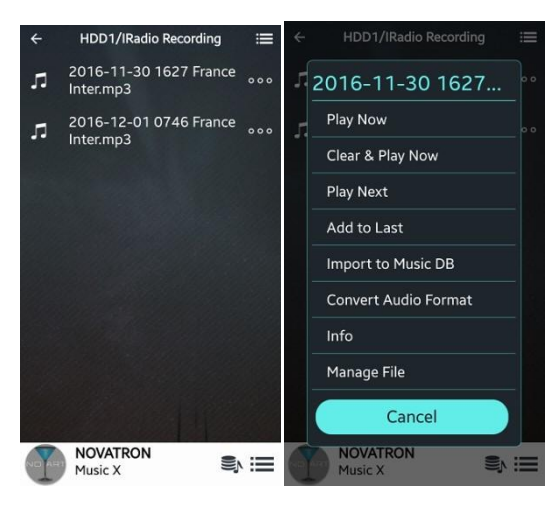

⑦ Записанные файлы будут храниться в iRadio Recording папке. ⑧ Если вы выберите 'Bar Menu' вверху справа, у вас появится возможность редактировать, или импортировать материал в базу устройства итд,

## 6-4-2-3.Как настроить'Резервную Запись'

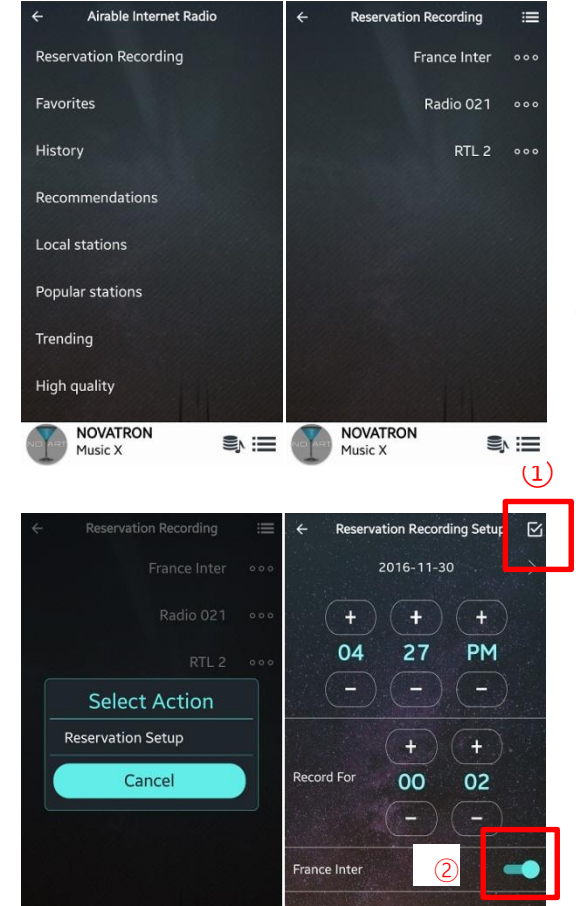

**NOVATRON** 

Music X

S I

**NOVATRON** 

① В первую очередь необходимо поместить станции в папку "Избранное", так как только из этой папки можно указывать путь к резервному копированию

② Выберите "резервное копирование" ждя того чтобы окрыть список избранных станций

③ Нажмите на 'Многоточие' иконка в меню, для того чтобы начать процедуру

④ Выберите "Настройки Резервирования"

⑤ Задайте временные параметры

⑥ Вы должны 'включить switch (номер 2)' для проигрывания станции

⑦ Нажмите 'Check Box (номер 1)' для сохранения всех настроек

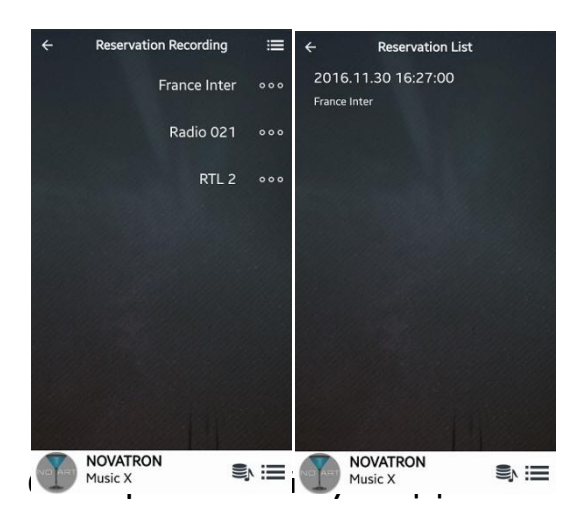

Вы можете проверить правильность настроек. Вернитесь в меню 'Резервирования Записи' и выберите 'Меню Бара'

※Возможность просмотра 'файлов записи' аналогична функции 'iRadio Записи'

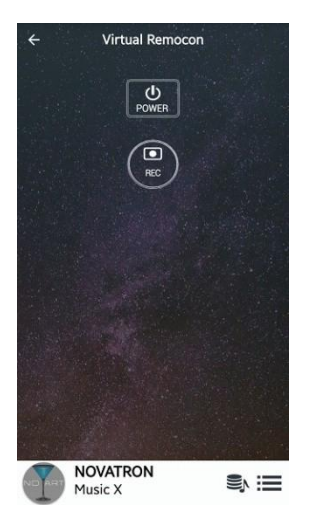

<примечание> Когда функция пробуждения по сети включена, N15D LED индикатор на передней панели продолжает гореть голубым цветом. Если функция отключена, индикатор будет мерцать при отключении при помощи удалённого управлении.

<примечание> Вы должны сперва отключить питание с передней панели (или пульта ду), а уже после при желании обесточить аппарат полностью. Но именно в таком порядке. В противном случае встроенный жёсткий диск может быть повреждён.

# Спецификации

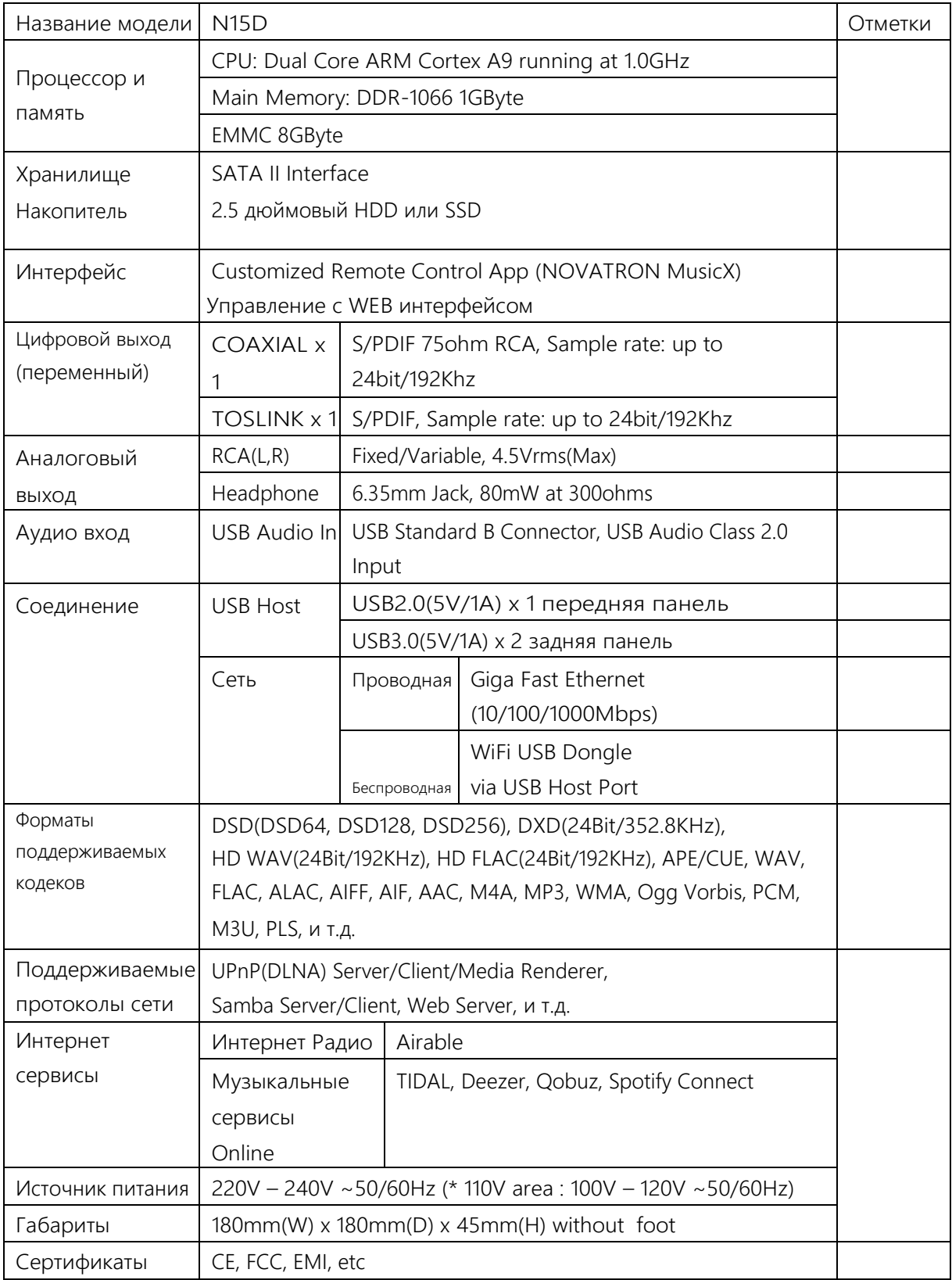

# ※ Спецификация может быть изменена без уведомления.